# Information and Communication Technology

# Grade 8 Workbook

Educational Publications Department

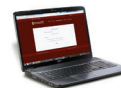

To obtain electronic textbooks, visit www.edupub.gov.lk

First Print 2018 Second Print 2019

All Rights Reserved

ISBN 978-955-25-0144-9

Published by Educational Publications Department

Printed by Sisara Printway (Pvt) Ltd. No. 110, Pagoda Road, Pitakotte.

### **The National Anthem of Sri Lanka**

#### Sri Lanka Matha

Apa Sri Lanka Namo Namo Namo Namo Matha Sundara siri barinee, surendi athi sobamana Lanka Dhanya dhanaya neka mal palaturu piri jaya bhoomiya ramya Apa hata sepa siri setha sadana jeewanaye matha Piliganu mena apa bhakthi pooja Namo Namo Matha Apa Sri Lanka Namo Namo Namo Namo Matha Oba we apa vidya Obamaya apa sathya Oba we apa shakthi Apa hada thula bhakthi Oba apa aloke Apage anuprane Oba apa jeevana we Apa mukthiya oba we Nava jeevana demine, nithina apa pubudukaran matha Gnana veerya vadawamina regena yanu mana jaya bhoomi kara Eka mavakage daru kela bevina Yamu yamu vee nopama Prema vada sema bheda durerada Namo, Namo Matha Apa Sri Lanka Namo Namo Namo Namo Matha

අපි වෙමු එක මවකගෙ දරුවෝ එක නිවසෙනි වෙසෙනා එක පාටැති එක රුධිරය වේ අප කය තුළ දවනා

එබැවිනි අපි වෙමු සොයුරු සොයුරියෝ එක ලෙස එහි වැඩෙනා ජීවත් වන අප මෙම නිවසේ සොඳින සිටිය යුතු වේ

සැමට ම මෙත් කරුණා ගුණෙනී වෙළී සමගි දමිනී රන් මිණි මුතු නො ව එය ම ය සැපතා කිසි කල නොම දිරනා

#### ආනන්ද සමරකෝන්

ஒரு தாய் மக்கள் நாமாவோம் ஒன்றே நாம் வாழும் இல்லம் நன்றே உடலில் ஓடும் ஒன்றே நம் குருதி நிறம்

அதனால் சகோதரர் நாமாவோம் ஒன்றாய் வாழும் வளரும் நாம் நன்றாய் இவ் இல்லினிலே நலமே வாழ்தல் வேண்டுமன்றோ

யாவரும் அன்பு கருணையுடன் ஒற்றுமை சிறக்க வாழ்ந்திடுதல் பொன்னும் மணியும் முத்துமல்ல - அதுவே யான்று மழியாச் செல்வமன்றோ.

> ஆனந்த சமரக்கோன் கவிதையின் பெயர்ப்பு.

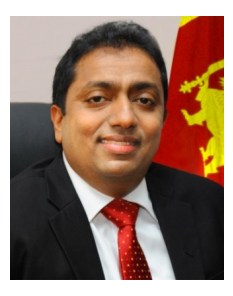

Being innovative, changing with right knowledge Be a light to the country as well as to the world.

#### Message from the Hon. Minister of Education

The past two decades have been significant in the world history due to changes that took place in technology. The present students face a lot of new challenges along with the rapid development of Information Technology, communication and other related fields. The manner of career opportunities are liable to change specifically in the near future. In such an environment, with a new technological and intellectual society, thousands of innovative career opportunities would be created. To win those challenges, it is the responsibility of the Sri Lankan Government and myself, as the Minister of Education, to empower you all.

This book is a product of free education. Your aim must be to use this book properly and acquire the necessary knowledge out of it. The government in turn is able to provide free textbooks to you, as a result of the commitment and labour of your parents and elders.

Since we have understood that the education is crucial in deciding the future of a country, the government has taken steps to change curriculum to suit the rapid changes of the technological world. Hence, you have to dedicate yourselves to become productive citizens. I believe that the knowledge this book provides will suffice your aim.

It is your duty to give a proper value to the money spent by the government on your education. Also you should understand that education determines your future. Make sure that you reach the optimum social stratum through education.

I congratulate you to enjoy the benefits of free education and bloom as an honoured citizen who takes the name of Sri Lanka to the world.

Akila Viraj Kariyawasam Minister of Education

#### **Foreword**

The educational objectives of the contemporary world are becoming more complex along with the economic, social, cultural and technological development. The learning and teaching process too is changing in relation to human experiences, technological differences, research and new indices. Therefore, it is required to produce the textbook by including subject related information according to the objectives in the syllabus in order to maintain the teaching process by organizing learning experiences that suit to the learner needs. The textbook is not merely a learning tool for the learner. It is a blessing that contributes to obtain a higher education along with a development of conduct and attitudes, to develop values and to obtain learning experiences.

The government in its realization of the concept of free education has offered you about 91 textbooks from grades 6-11. I would like to remind you that you should make the maximum use of these textbooks and protect them well. I sincerely hope that this textbook would assist you to obtain the expertise to become a virtuous citizen with a complete personality who would be a valuable asset to the country.

I would like to bestow my sincere thanks on the members of the editorial and writer boards as well as on the staff of the Educational Publications Department who have strived to offer this textbook to you.

**W. M. Jayantha Wickramanayake,** Commissioner General of Educational Publications, Educational Publications Department, Isurupaya, Battaramulla. 2019.04.10

### **Monitoring and Supervision**

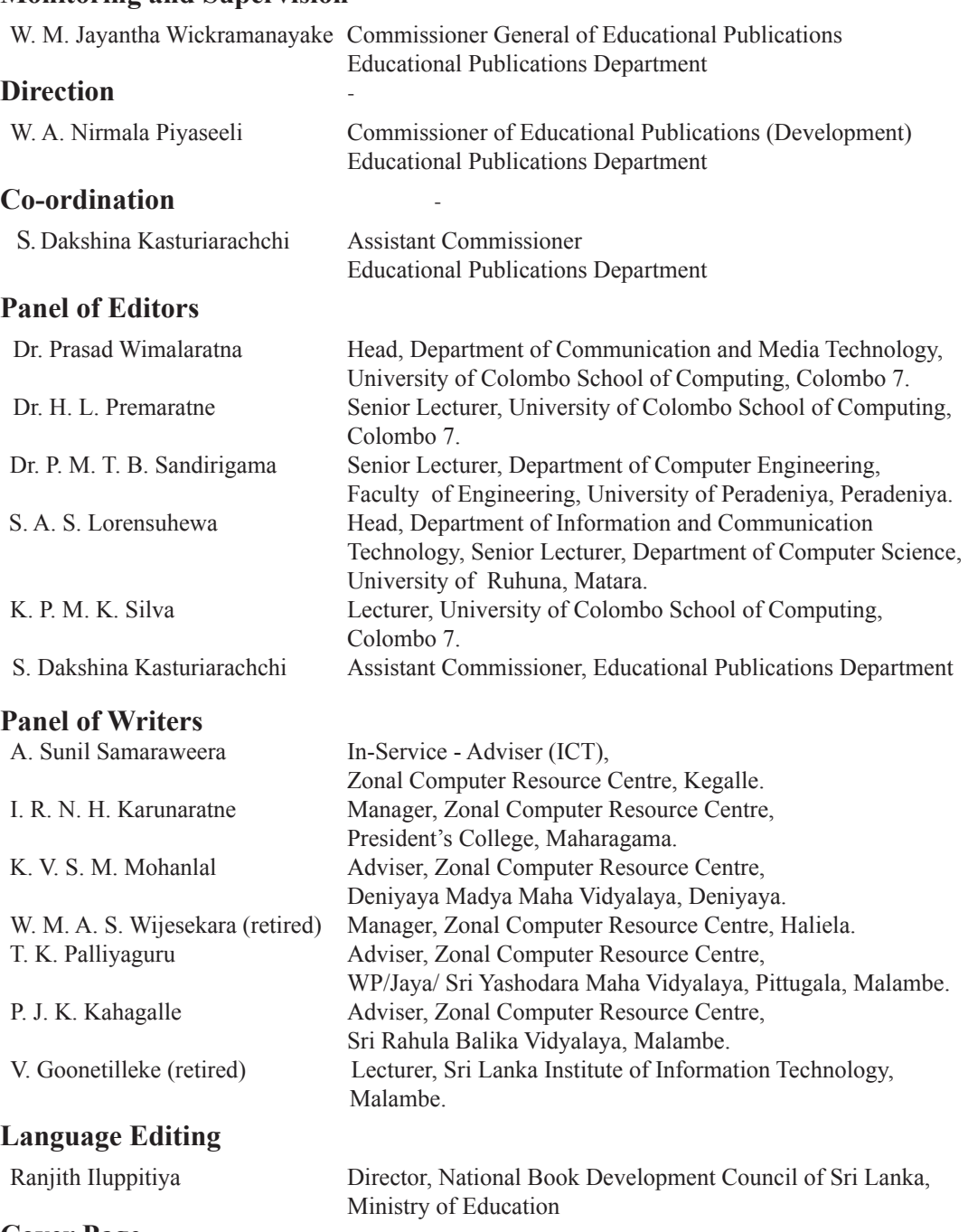

# **Cover Page**

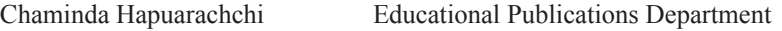

## **Technical Assistance**

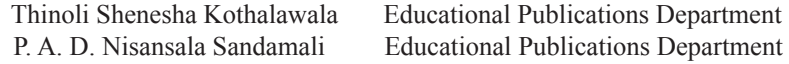

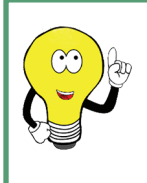

We are grateful if you can send us your comments to feedbackicttextbook@gmail.com regarding the contents of this series of books on Information and Communication Technology and your suggestions to develop the creativity of students.

Board of Editors

# **Index**

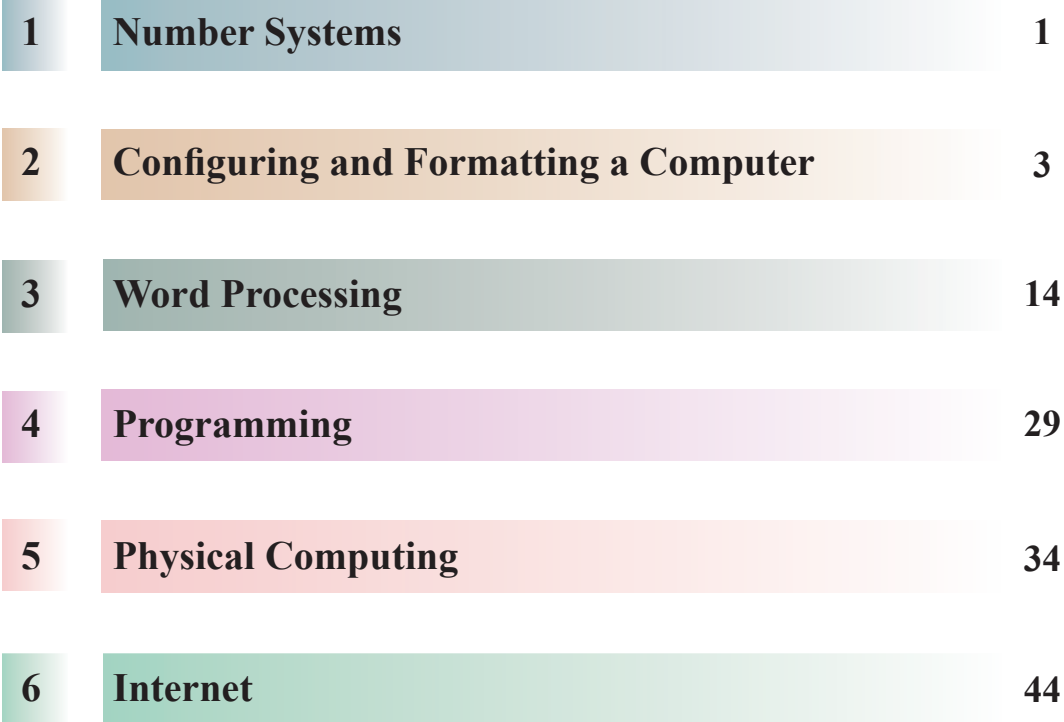

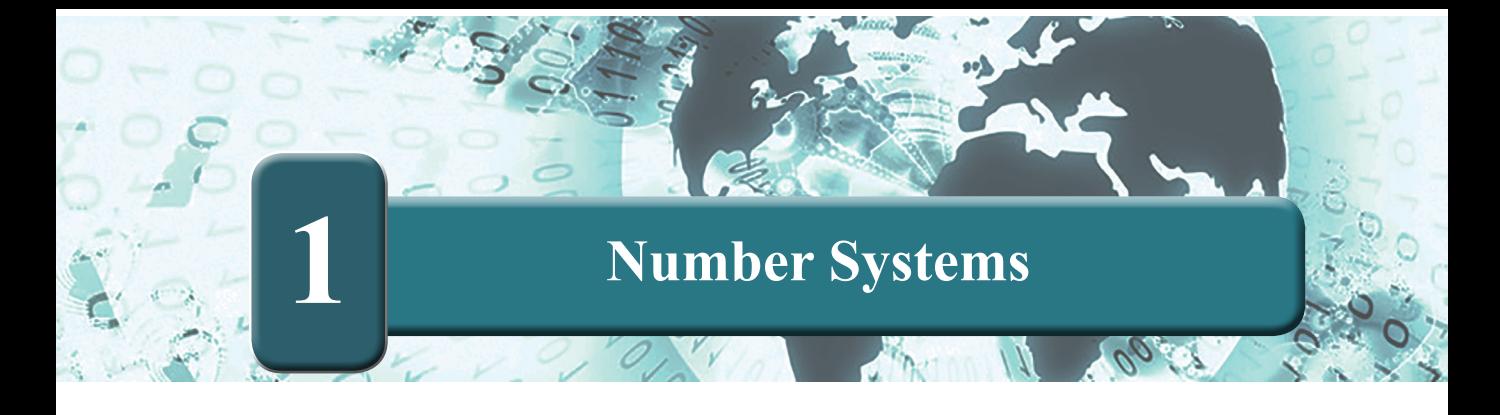

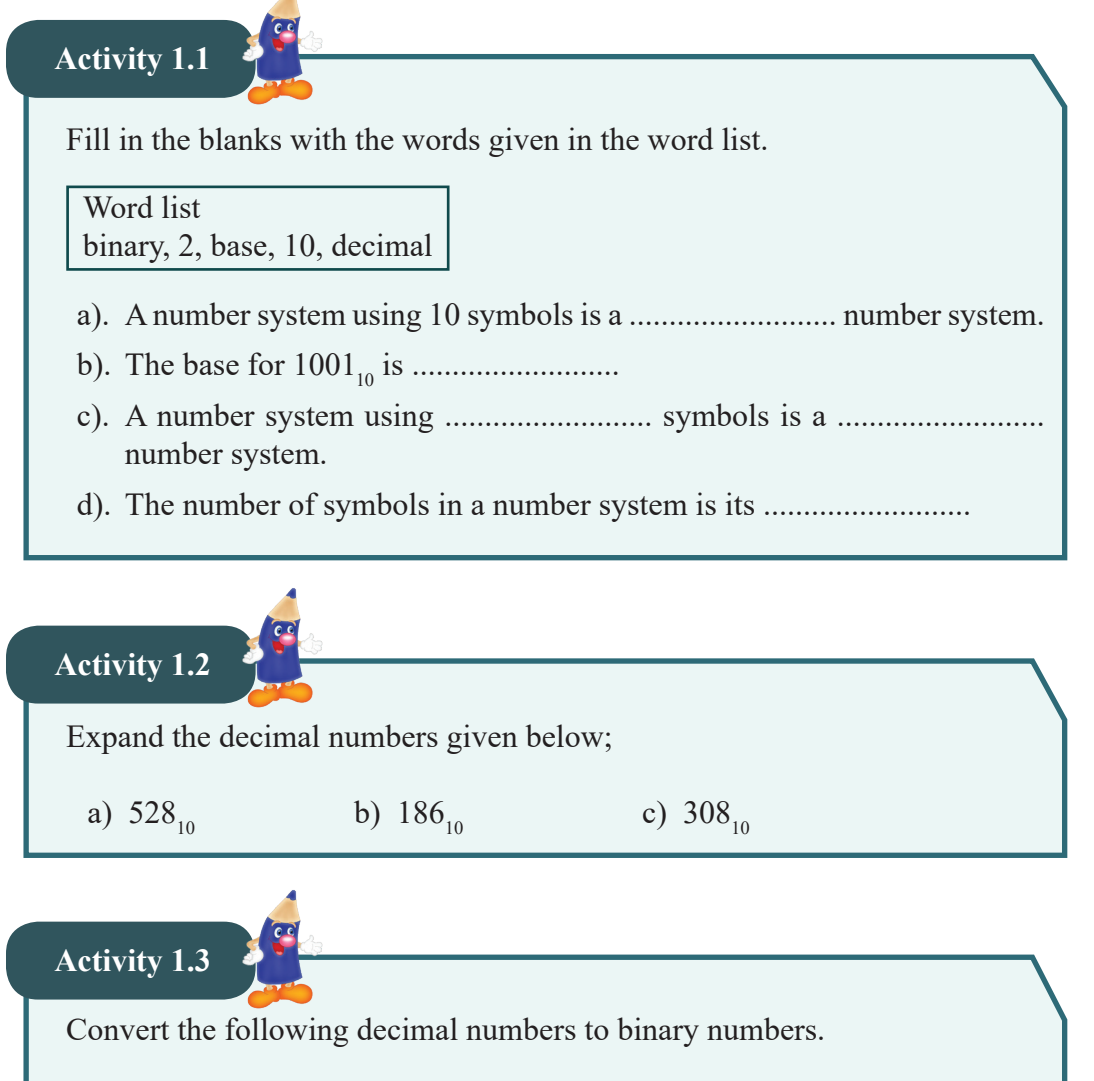

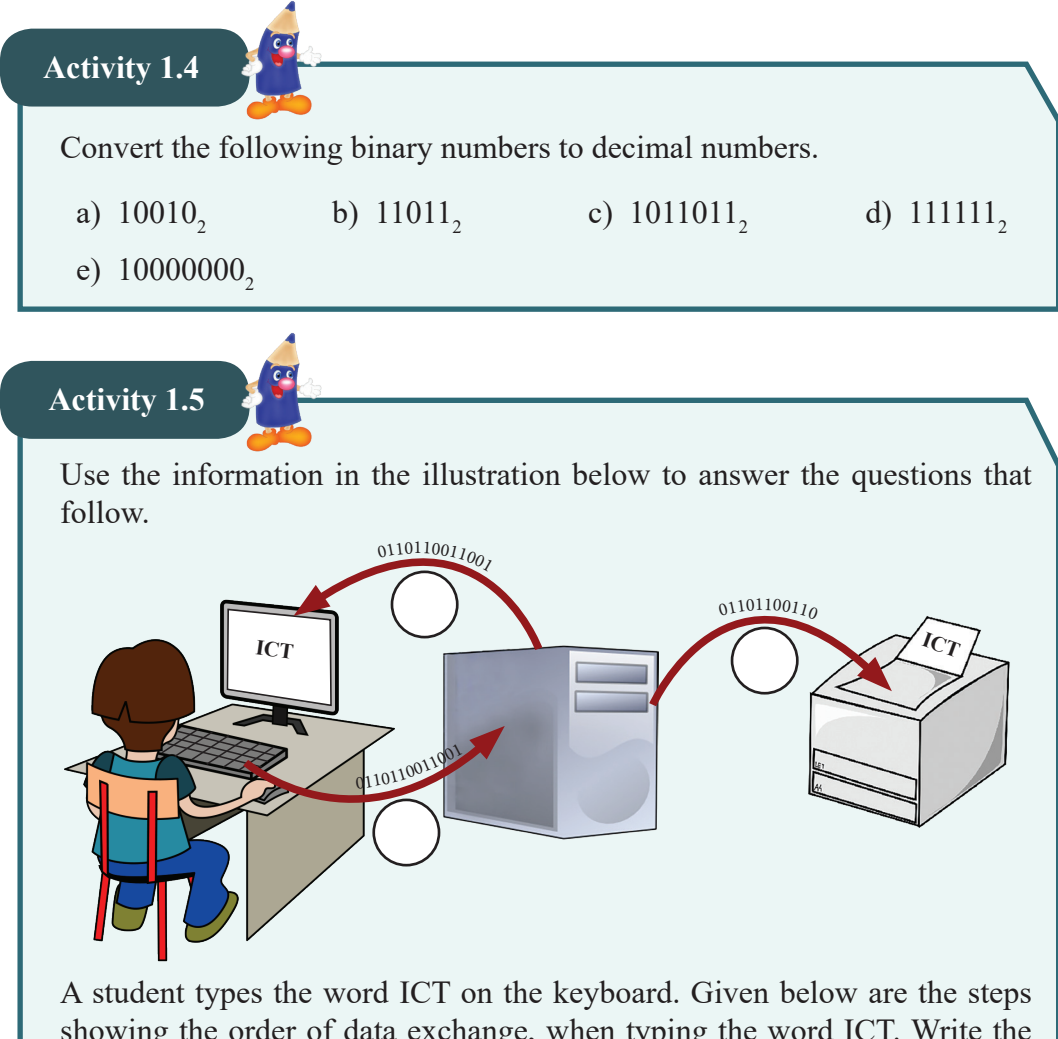

showing the order of data exchange, when typing the word ICT. Write the number of each step according to the order of data exchange in the circles near the arrows.

**Step Activity** 

**1** As the word ICT is typed, the data flows in binary pattern to the system unit.

The binary data saved in the computer memory flows to the printer and prints the word ICT.

The binary data saved in the computer memory flows to the monitor and shows the word ICT on the screen.

**2**

**3**

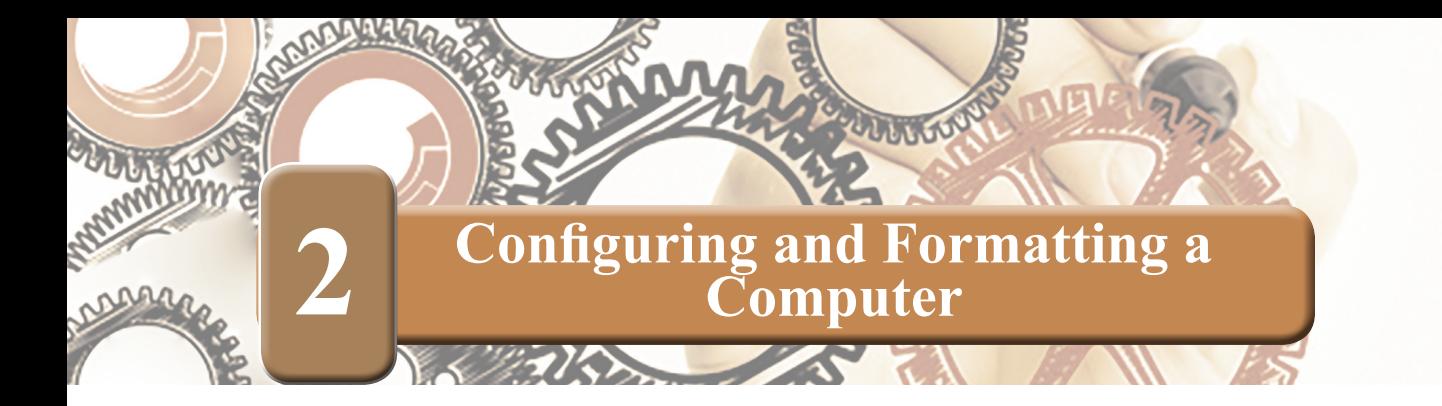

All the activities in this unit are based on Microsoft Windows 10 operating system.

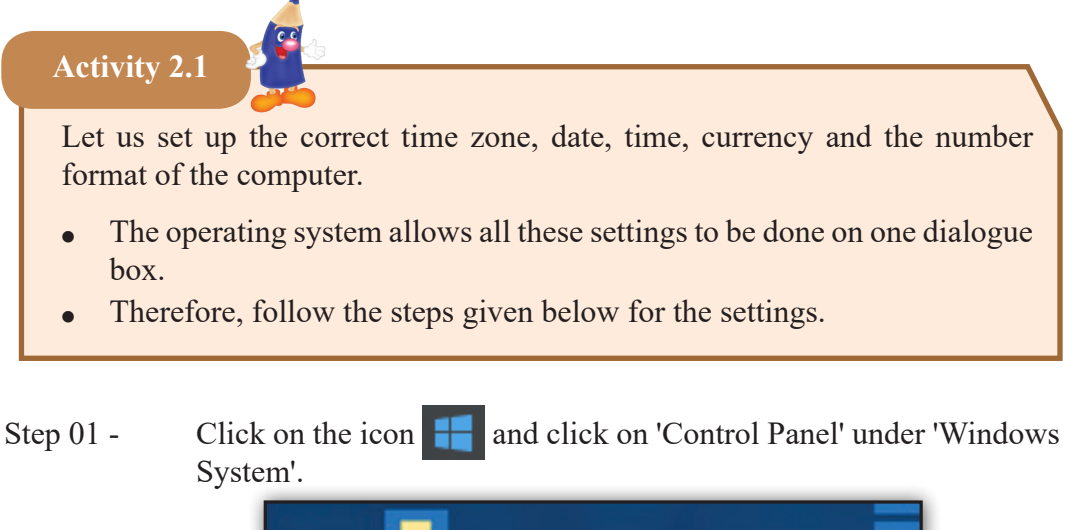

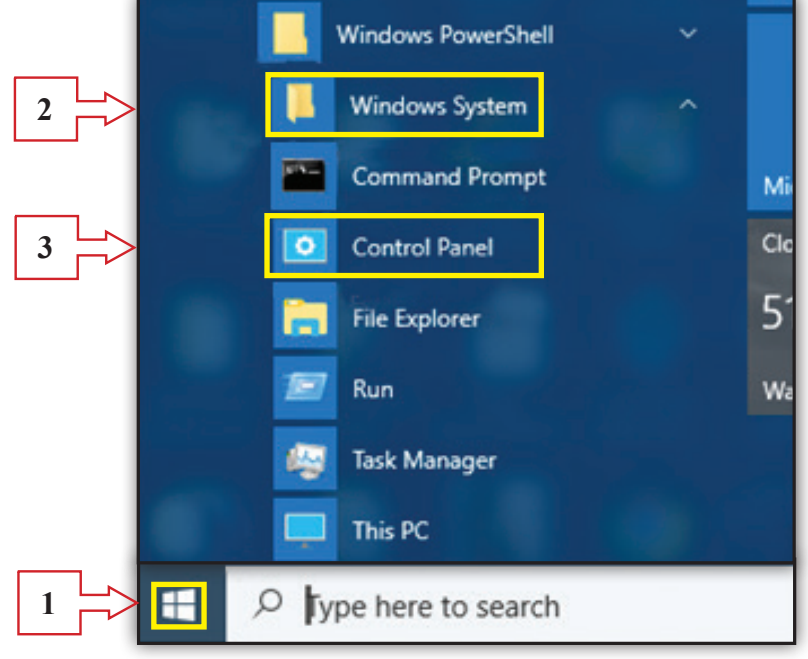

Step 02 - Click on 'Date and Time' on the control panel.

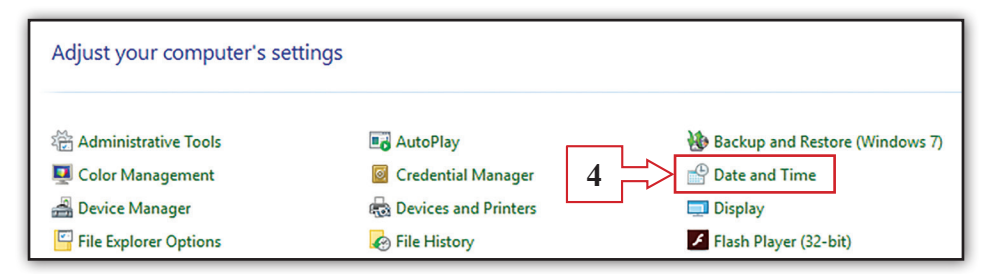

Step 03 - Click on the button 'Change Date and Time' in the dialogue box that appears. Insert the correct date and time in the dialogue box and click 'OK' button.

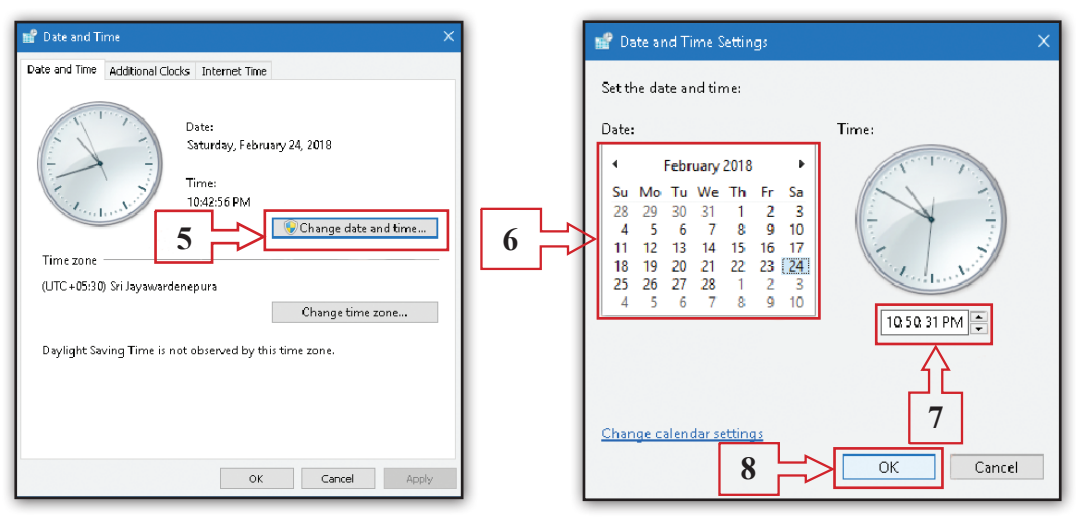

Step 04 - Click on 'Change Time Zone' in the dialogue box ''Date and time''. Select ''Sri Jayawardenepura'' as the time zone in the dialogue box and click 'OK' button.

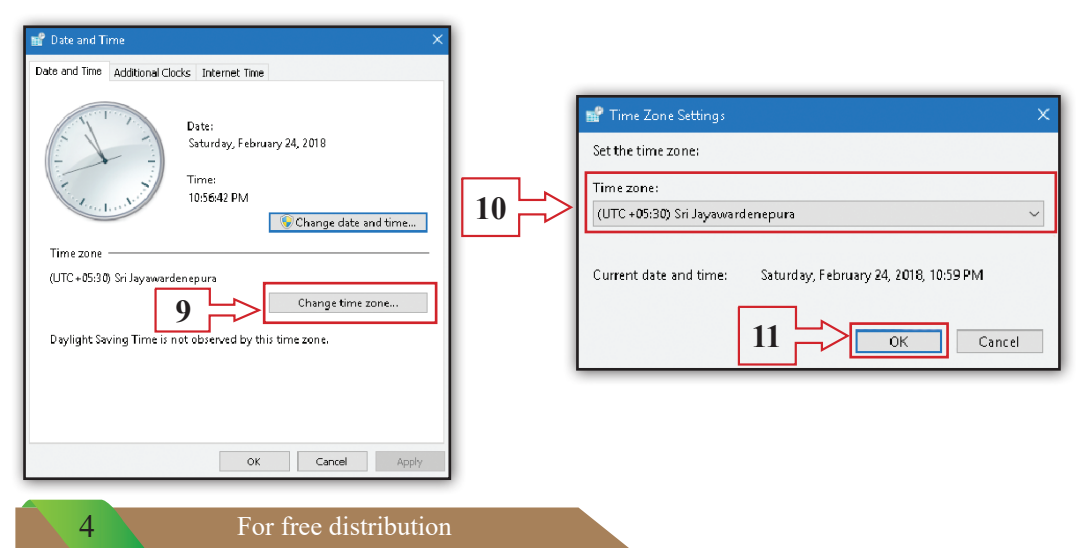

Step 05 - Let us format data and time. Click 'Region' in 'Control Panel'.

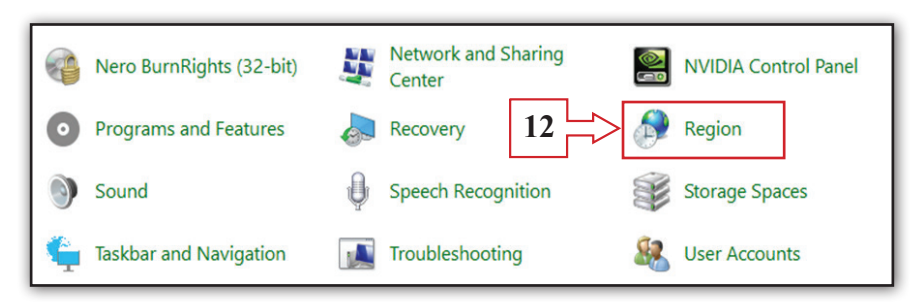

Step 06 - Click 'Formats' tab in the dialogue box. Select the data and time format you like and click ''Apply''.

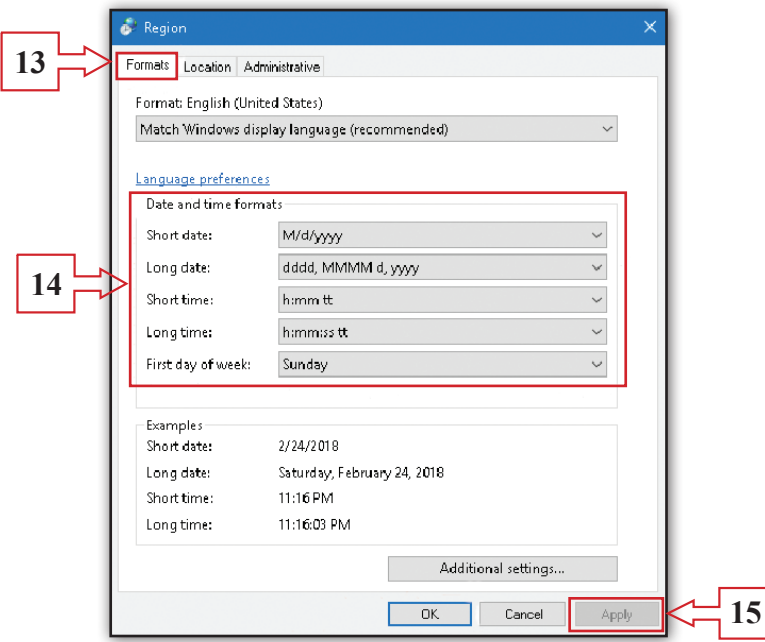

Step 07 - Let us select the number format, measurement system and the currency in your computer. Click on the button 'Additional Settings' in the same dialogue box. Click ''Numbers'' tab in the dialogue box that appears and select 3 digit grouping as 'Digit grouping' and ''Metric'' for ''Measurement system''.

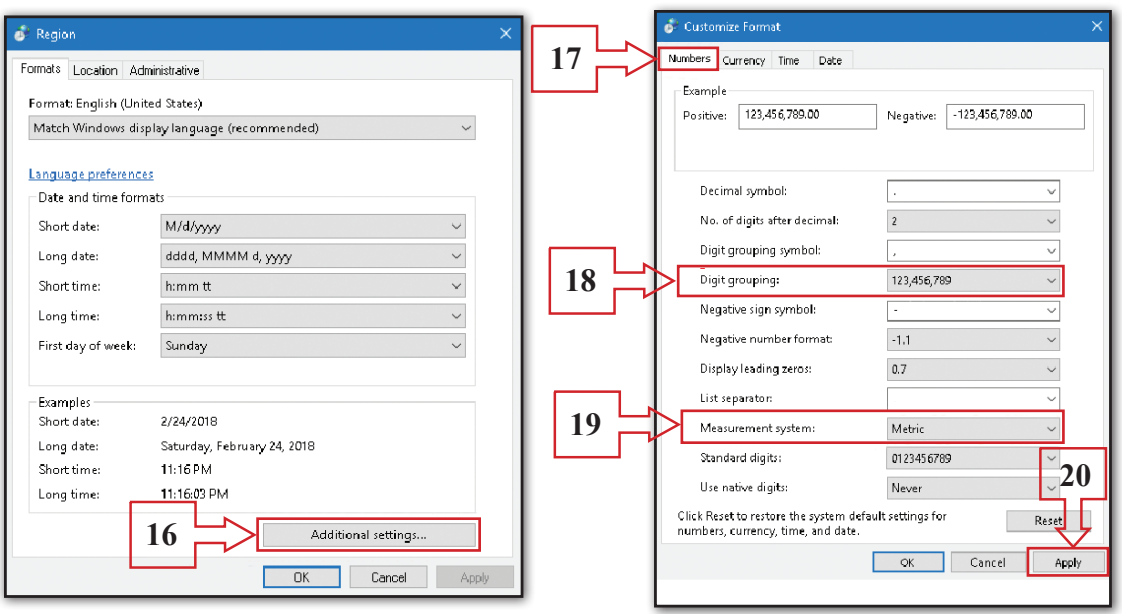

Step 08 - Let us set currency unit relevant to our country. Click on 'Currency' tab and delete \$. Type Rs. instead and click 'OK' button.

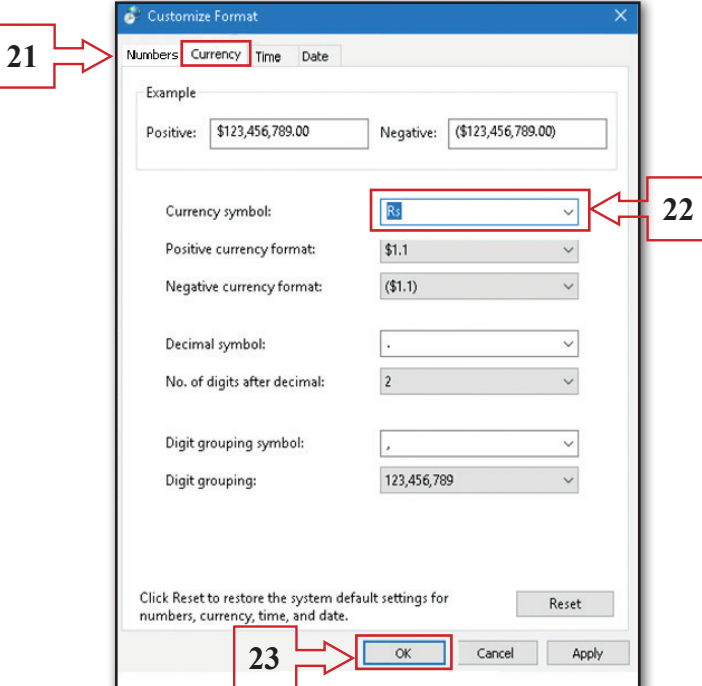

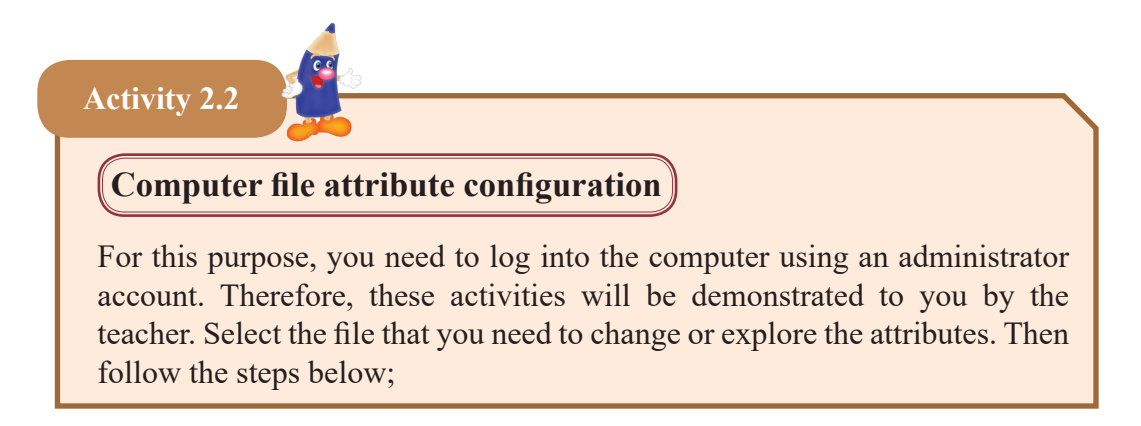

Step 01 - Right click on the selected file and click on 'Properties' from the menu you get. You can then examine the attributes such as type of file, location and size in the dialogue box that appears.

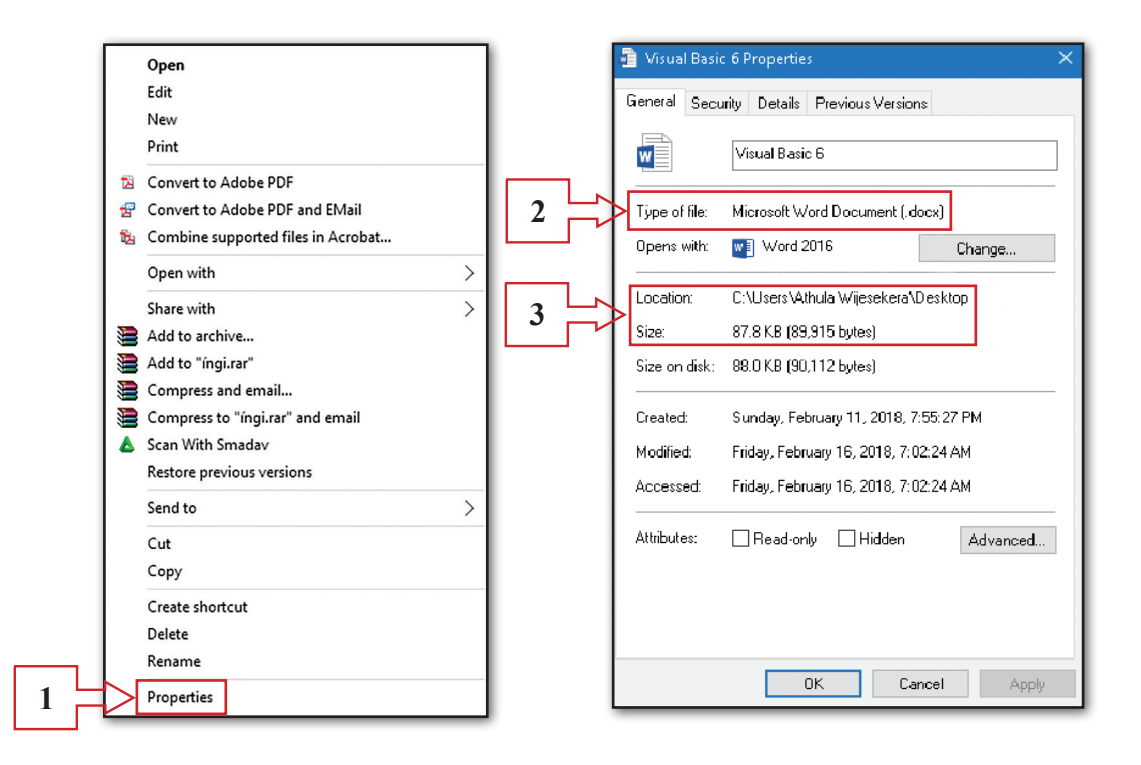

Step 02 - There are two special attributes available here to protect your file. They are 'Hidden'; to keep the file not to be seen by anyone and 'Read only'; to give permission to read only, not to be edited. These attributes can be activated by clicking on check boxes in front of them. One or both attributes can be activated at the same time. For that, the steps given below can be followed as necessary. After the selection, click on 'Apply' and then 'OK' buttons.

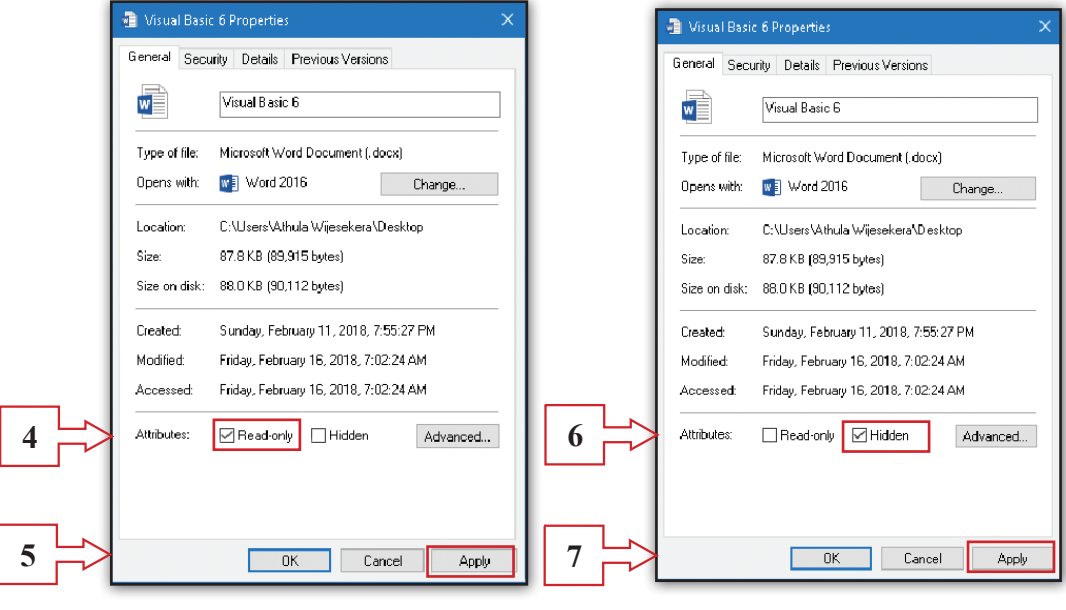

**Activity 2.3**

- If you have forgotten the place where you saved a particular file in an earlier occasion, there is a possibility for you to find it again using the file name, file type and the date saved, etc. Let us learn the way to find such files using file types. If the file type is known, files of that type in the computer can be listed out. File type is shown in file name as its extension. Hence, let us see how to find all such types of files using the file extension.
- For instance, let us find a file with an extension 'docx'. Follow the steps given below;

Step 01 - First, let us go to 'File Explorer'. Right click on **interest and interest Click** on 'File explorer' in the menu that appears.

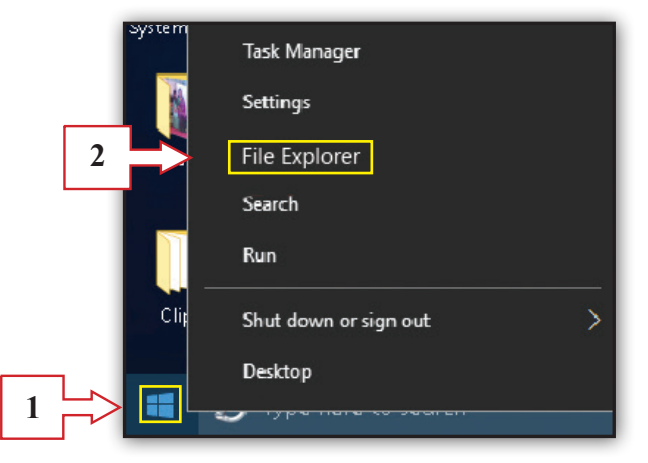

Step 02 - Click on 'This PC' in the 'Search' ribbon. Then, on the top right hand corner of 'File Explorer' window, in the place 'Search quick access', type 'docx' as the file extension that you try to search. Then, all the files in the computer with 'docx' extension will be shown to you. Select the file you want from the list.

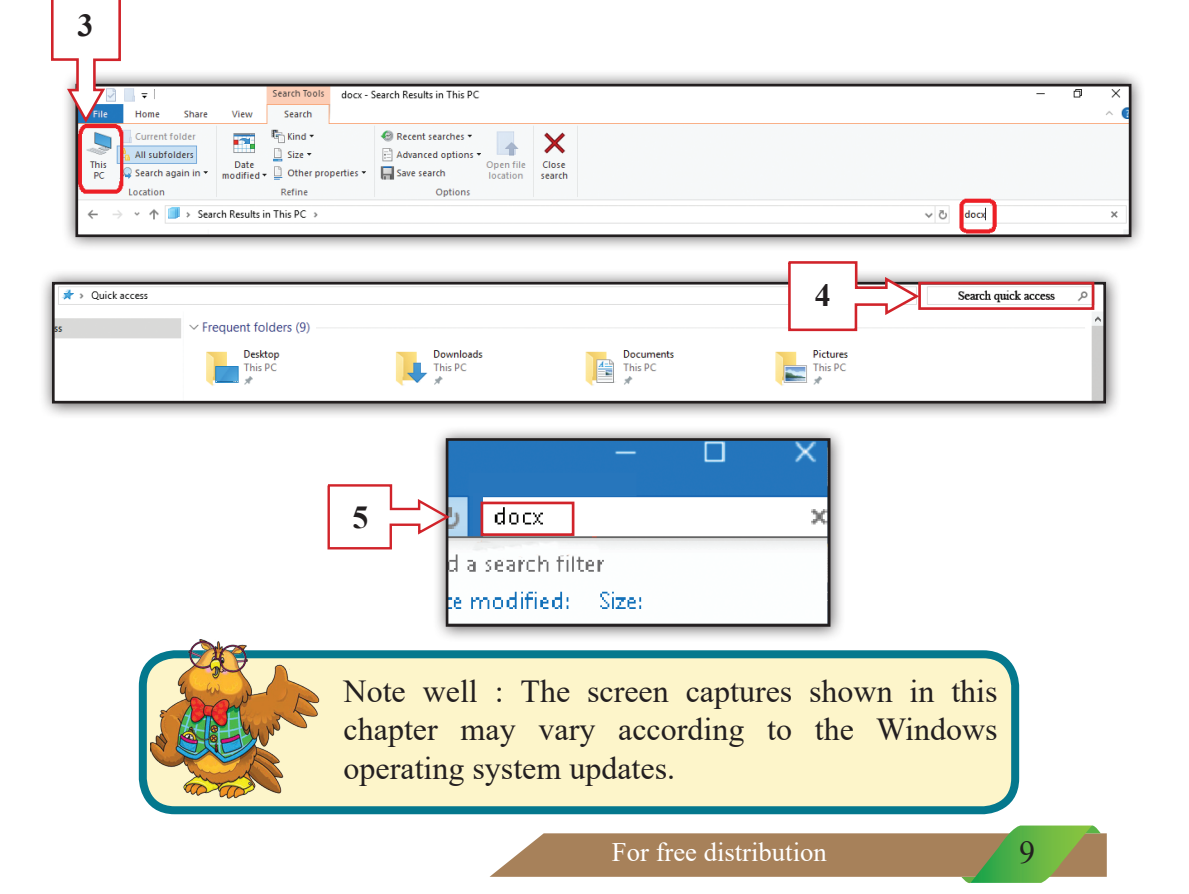

Select the most suitable word / words from those in the box to fill the blanks in the statements given below.

computer, ethernet port, keyboard, PS2, HDMI, driver software, uninstall, VGA, disconnect power supply, restart, hardware defects, main storage, USB, install, software defects, RJ45, application software, mouse

- 1. Common problems faced with the use of computers are .............................. and ..............................
- 2. Inactive .............................. and .............................. are hardware problems.
- 3. It is essential to .............................. when checking cables connected to the computer.
- 4. To connect keyboard and mouse .............................. port or .............................. port can be used.
- 5. RJ45 cable is connected to the .............................. port of a ...............................
- 6. .............................. cables are used to connect a television to a computer.
- 7. The basic solution to most of the problems in computers is to ........................... the computer.
- 8. Some hardware connected to computer may not function because .............................. is not installed properly.
- 9. Lack of space in the .............................. slows down a computer.
- 10. To make a computer run more efficiently, it is needed to .............................. unnecessary software.

**Activity 2.4**

Match the images in the first column with the words in the second column and write the relevant English letter in the blank.

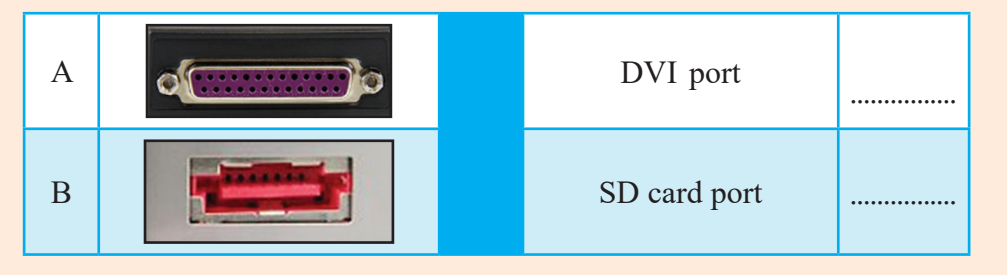

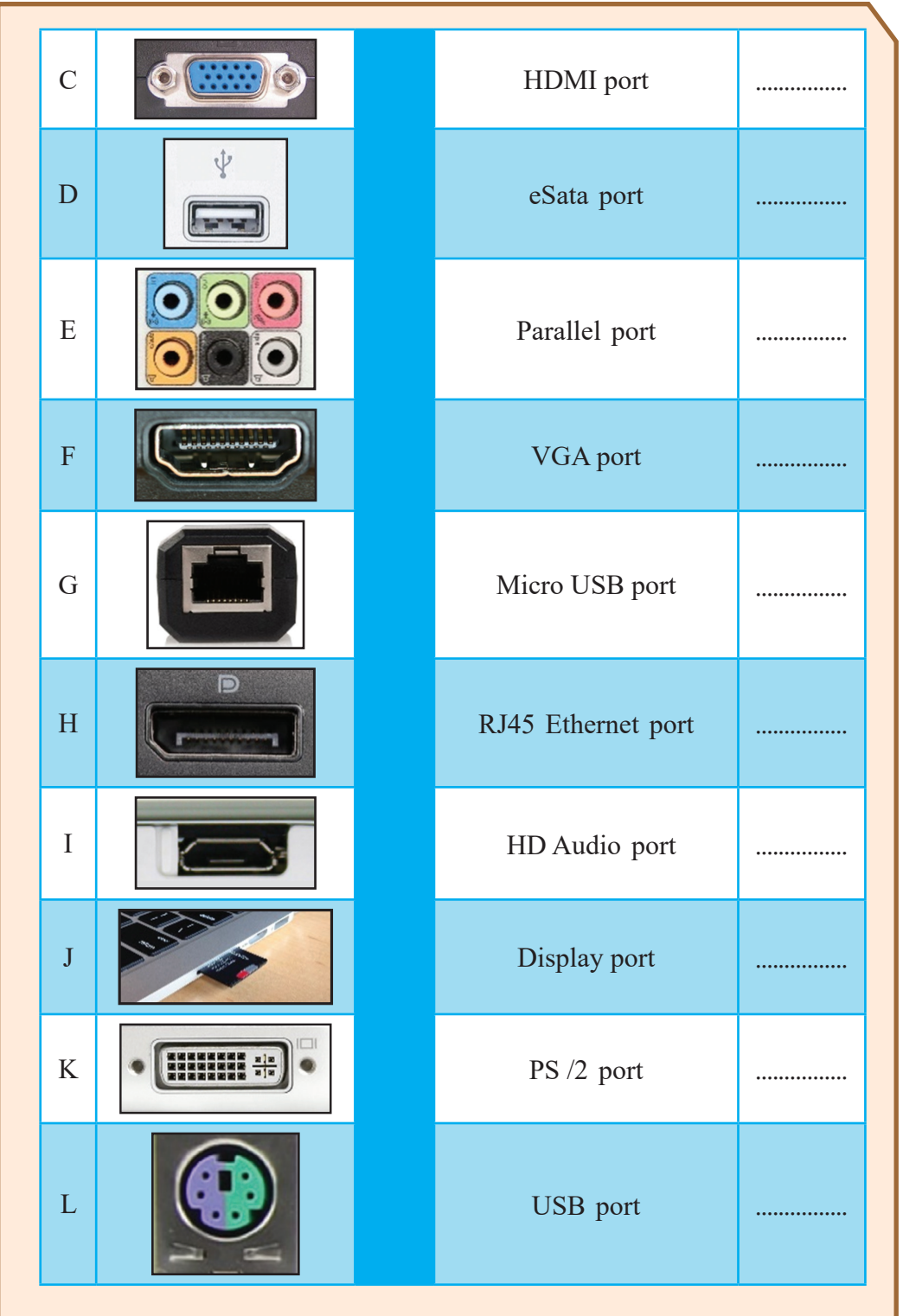

**Activity 2.5**

Select the correct answer from the multiple answers given and underline it.

- 1. What are the two main problems that you might face when using the computer?
	- a. financial and language problems
	- b. mathematical and hardware problems
	- c. hardware and software problems
	- d. software and language problems
- 2. Which is an example for a simple hardware problem?
	- a. Operating system does not work
	- b. Mouse does not work
	- c. Takes longer time to start
	- d. Main memory contains less space
- 3. A computer fails to connect to the network when it has:
	- a. a software problem
	- b. a hardware problem
	- c. a computer virus
	- d. all the faults given above
- 4. You need to check on the power supply to a computer when it fails to start. In such a situation, what you need to do first is to
	- a. fix the power cable correctly to the computer.
	- b. check the power cable to the UPS.
	- c. disconnect power form the main supply.
	- d. press the button to activate the computer.
- 5. Which device of the following cannot be connected to the computer using a USB port?
	- a. printer
	- b. display screen
	- c. scanner
	- d. keyboard
- 6. The most suitable port to connect a television to the computer is a:
	- a. USB
	- b. DVI
	- c. eSata
	- d. HDMI
- 7. The port to which the monitor cannot be connected is,
	- a. DVI
	- b. USB
	- c. VGA
	- d. HDMI
- 8. You cannot open the spreadsheet software up in your computer. The reason may be:
	- a. an active virus
	- b. corrupted spreadsheet software
	- c. expiry of trial period
	- d. due to one of the reasons given above
- 9. Which of the following device uses the e-Sata port?
	- a. screen
	- b. mouse or keyboard
	- c. high quality HD speakers
	- d. external storage devices
- 10. In the past, many devices were connected to the computer using a port which was unique to the device. However, with the advancement of technology, there are modern computers with a common port to which many devices can be connected. This port is known as;
	- a. HDMI
	- b. eSata
	- c. DVI
	- d. USB

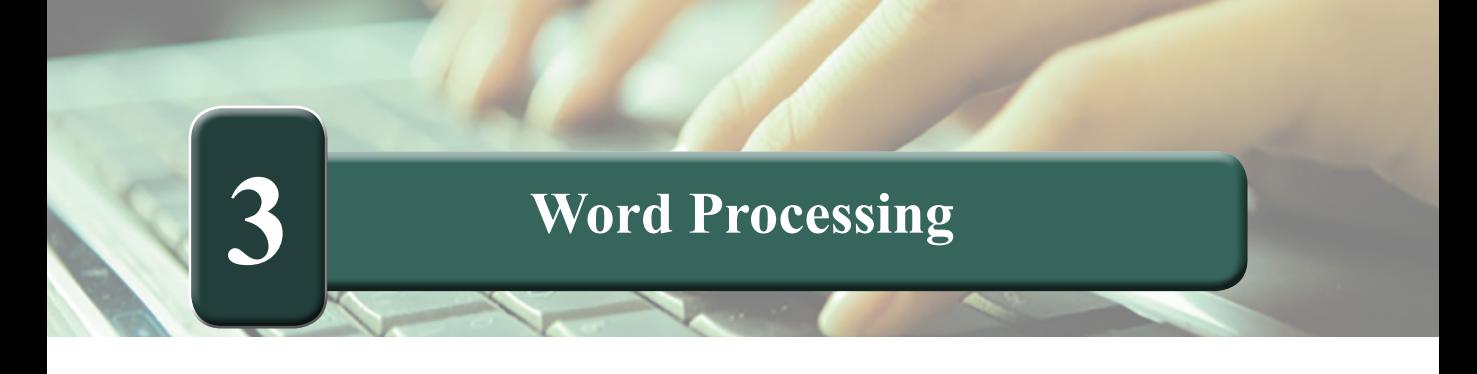

Let us identify several tools that are available in the Graphical User Interface in the word processing software.

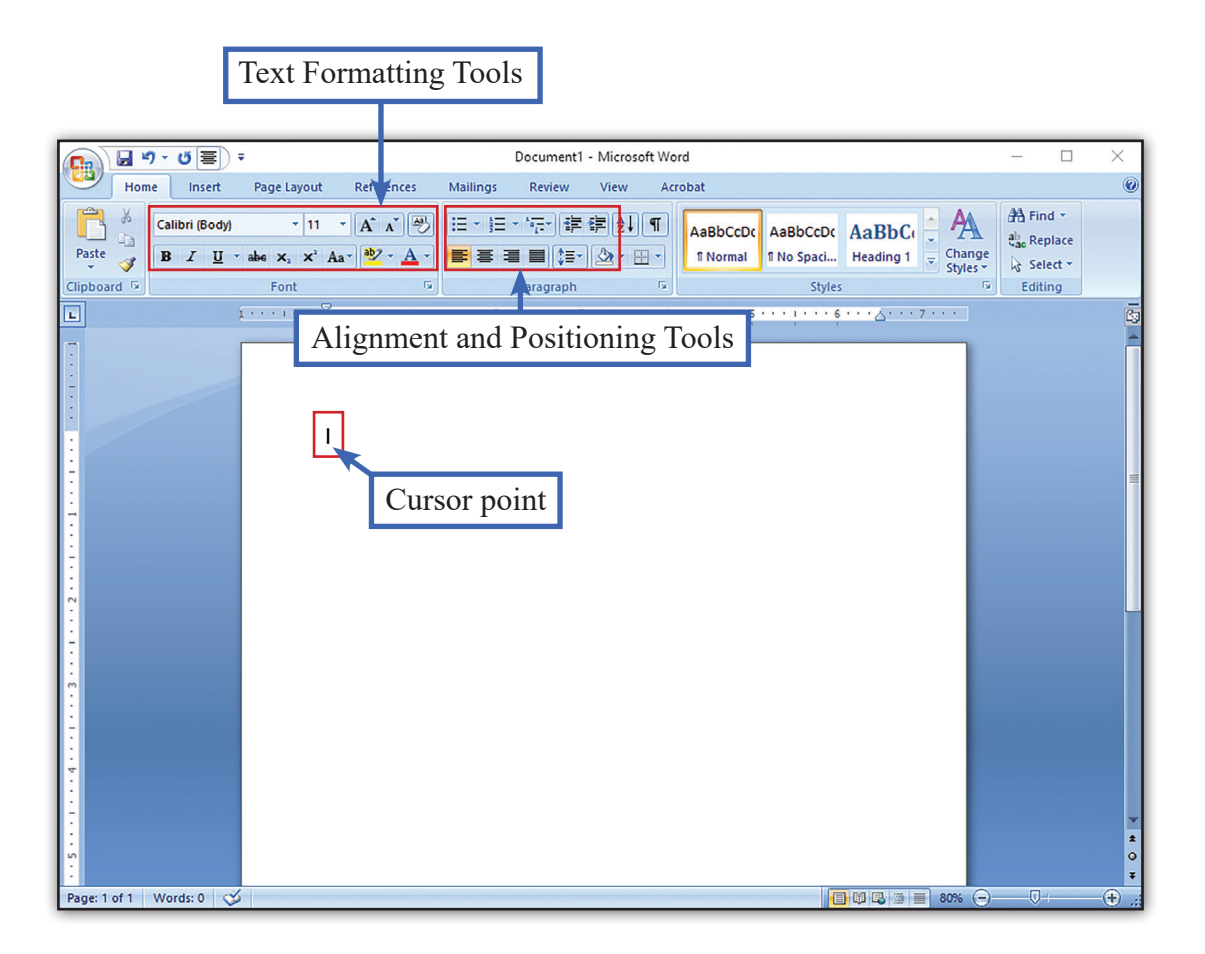

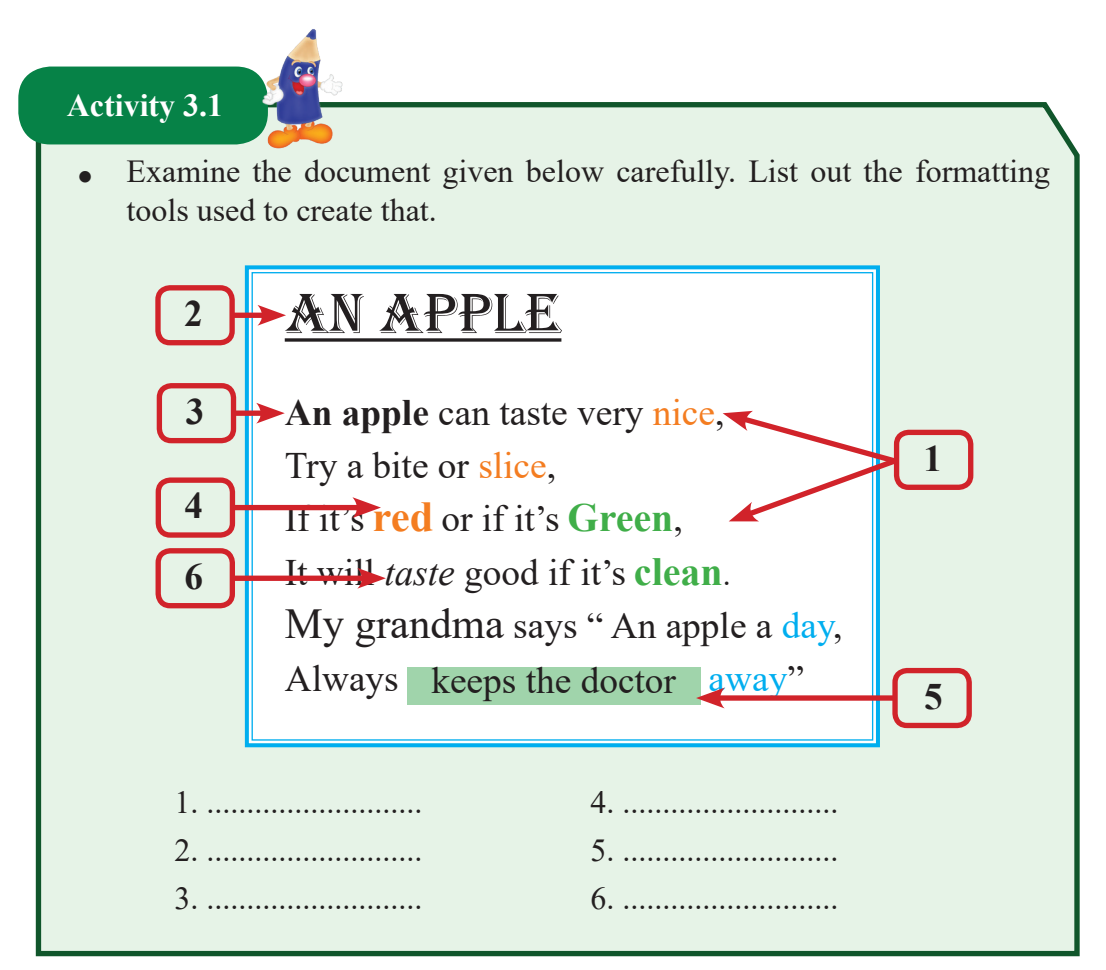

Ways to select paragraphs, sentences or words. :-

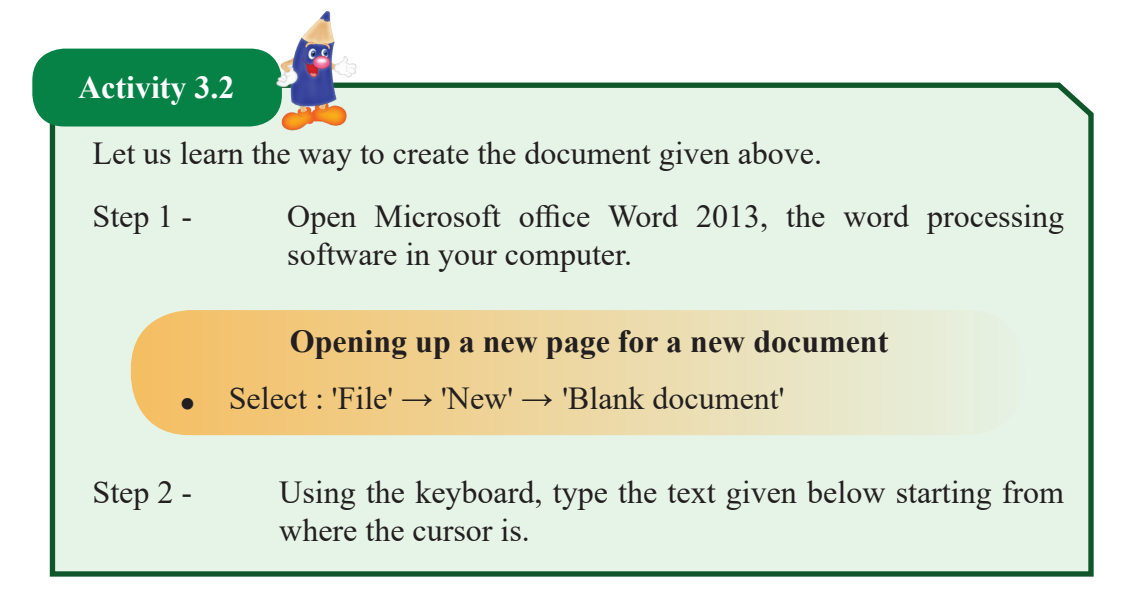

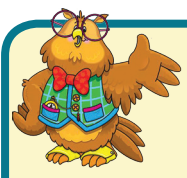

Note well : At the end of each sentence, press 'Enter' key to go to the next line for lists, topics or single sentences.

When typing a paragraph, continue typing till the end of it and press 'Enter' key to end the paragraph.

An Apple

An apple can taste very nice,

Try a bite or a slice,

If it's red or if it's green,

It will taste good if it's clean.

My grandma says, "An apple a day,

Always keeps the doctor away"

Step 3 - Once the typing is done, a word, a sentence or a paragraph need to be selected for formatting.

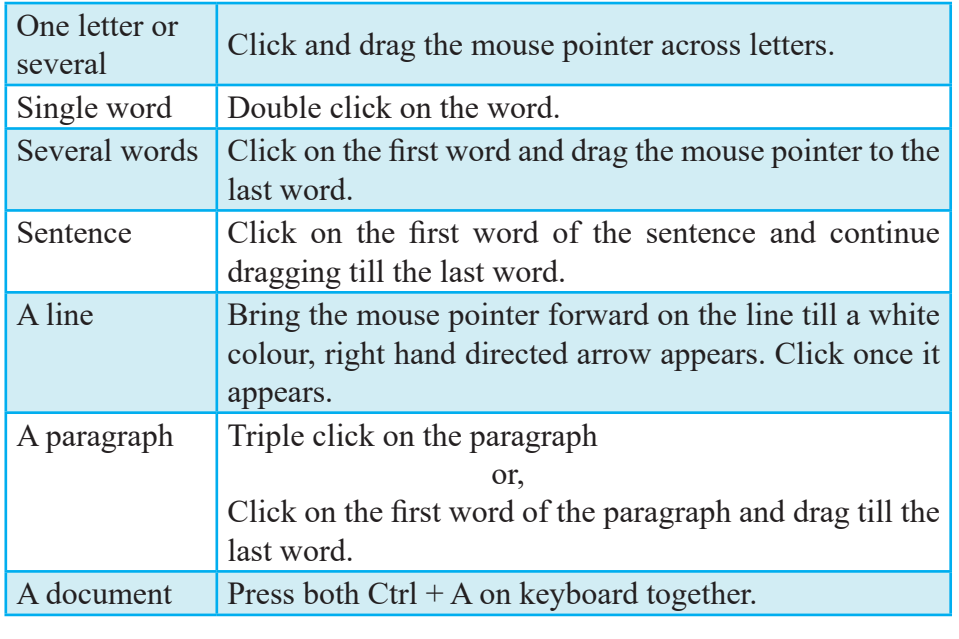

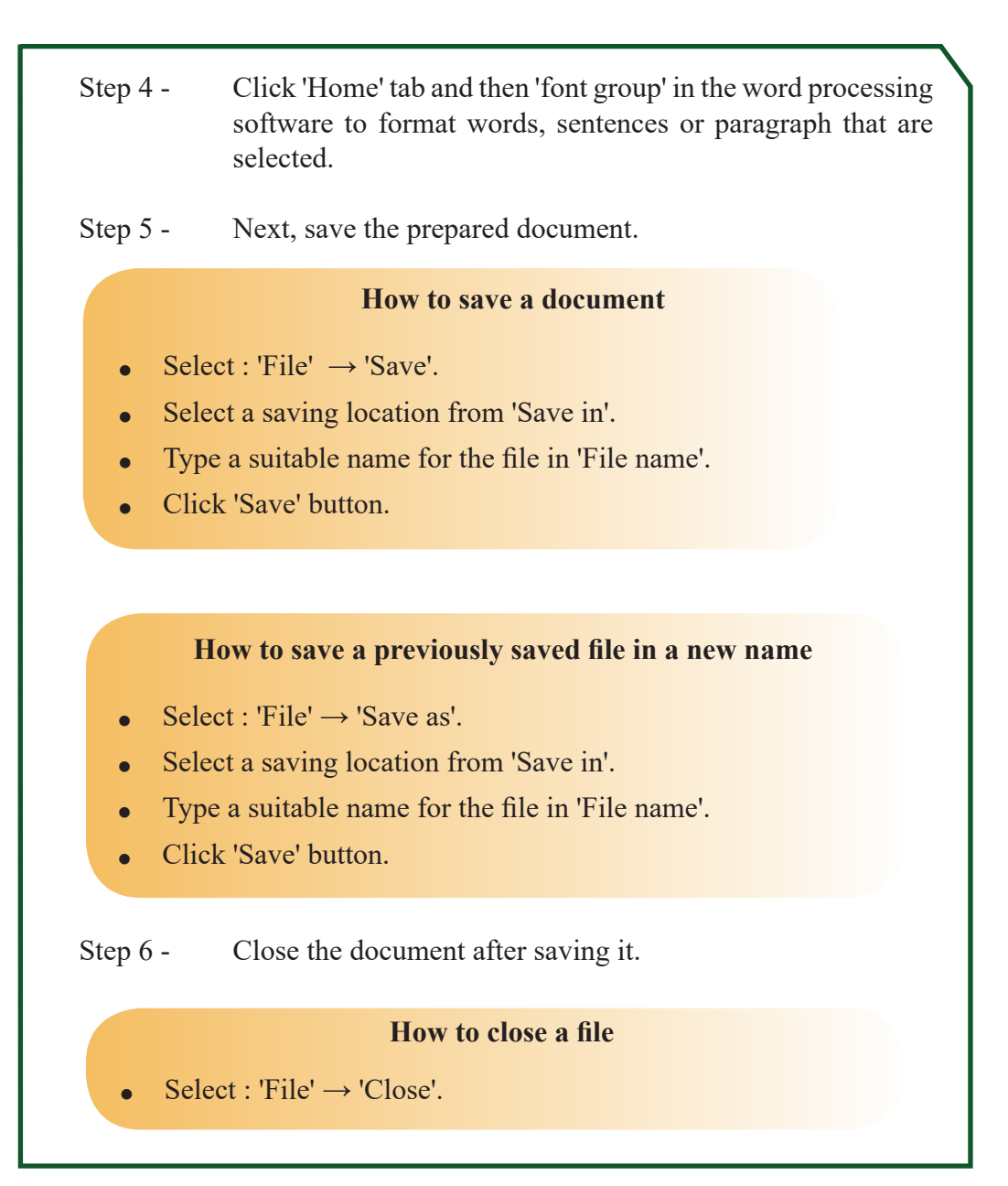

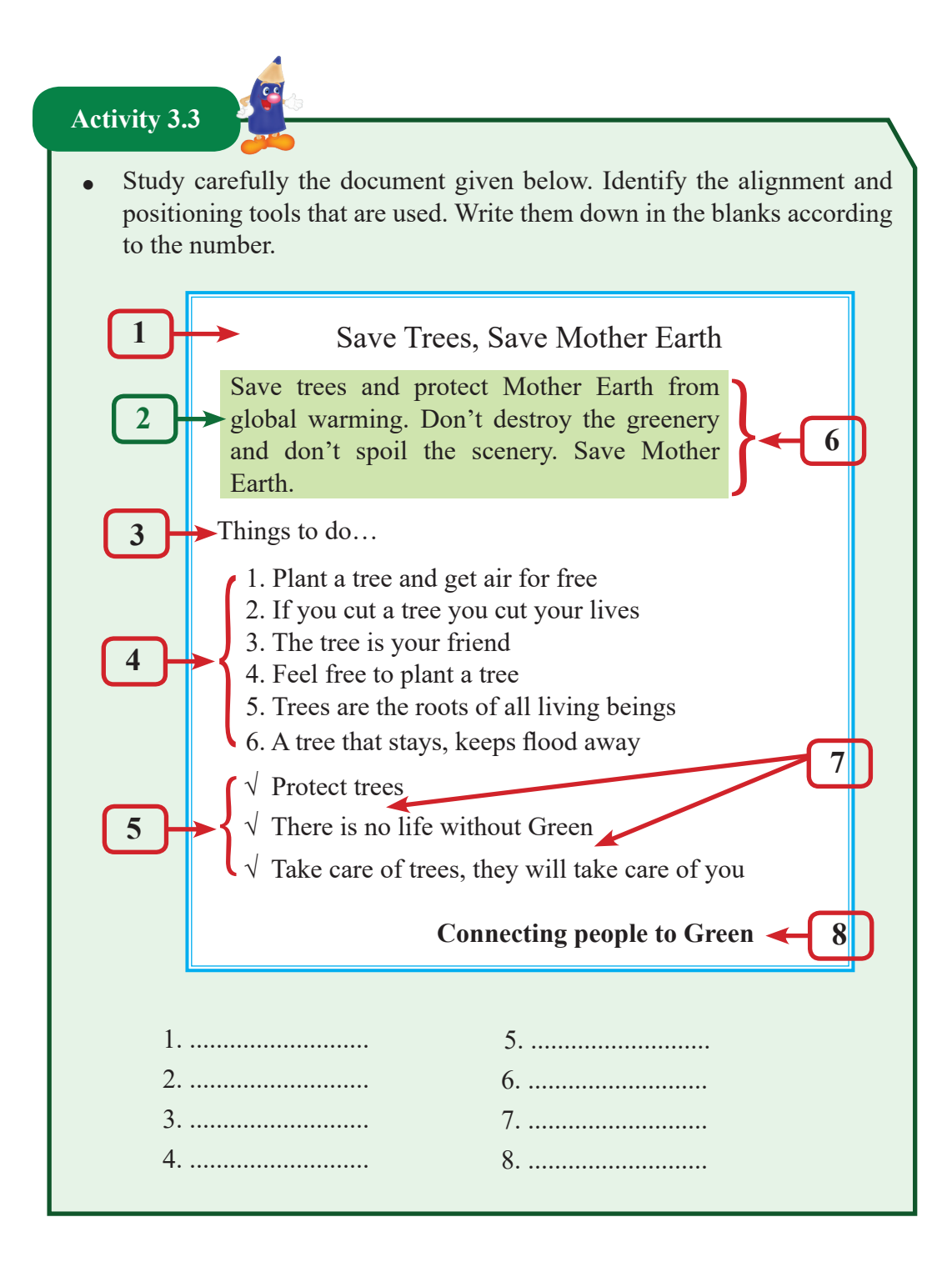

# **Activity 3.4**

- Let us create the document shown above.
- Step 1 Open a new page to create the document.
- Step 2 Type the text given below in that page.
- Step 3 Select relevant paragraphs, statements or words and format the document as shown in the above activity.
- Step 4 Save the file and close it.

Save Trees, Save Mother Earth

Save trees and protect Mother Earth from global warming. Don't destroy the greenery and don't spoil the scenery. Save Mother Earth.

Things to do…

Plant a tree and get air for free If you cut a tree you cut your lives The tree is your friend Feel free to plant a tree Trees are the roots of all living beings A tree that stays, keeps flood away Protect trees There is no life without Green Take care of trees, they will take care of you

Connecting people to Green

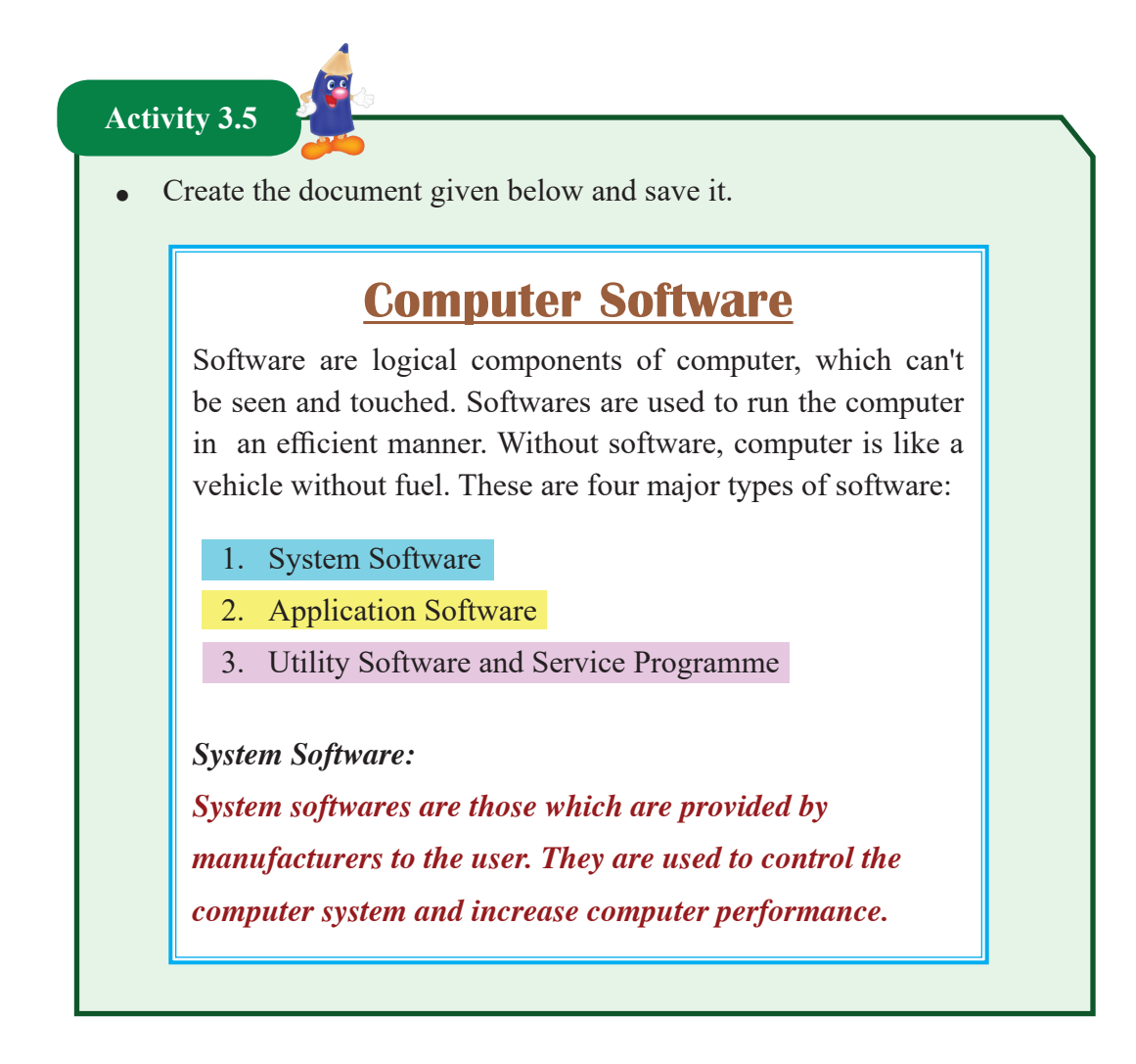

### **Activity 3.6**

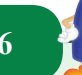

Study the poster on the next page carefully. The tools that are used to create it are given below.

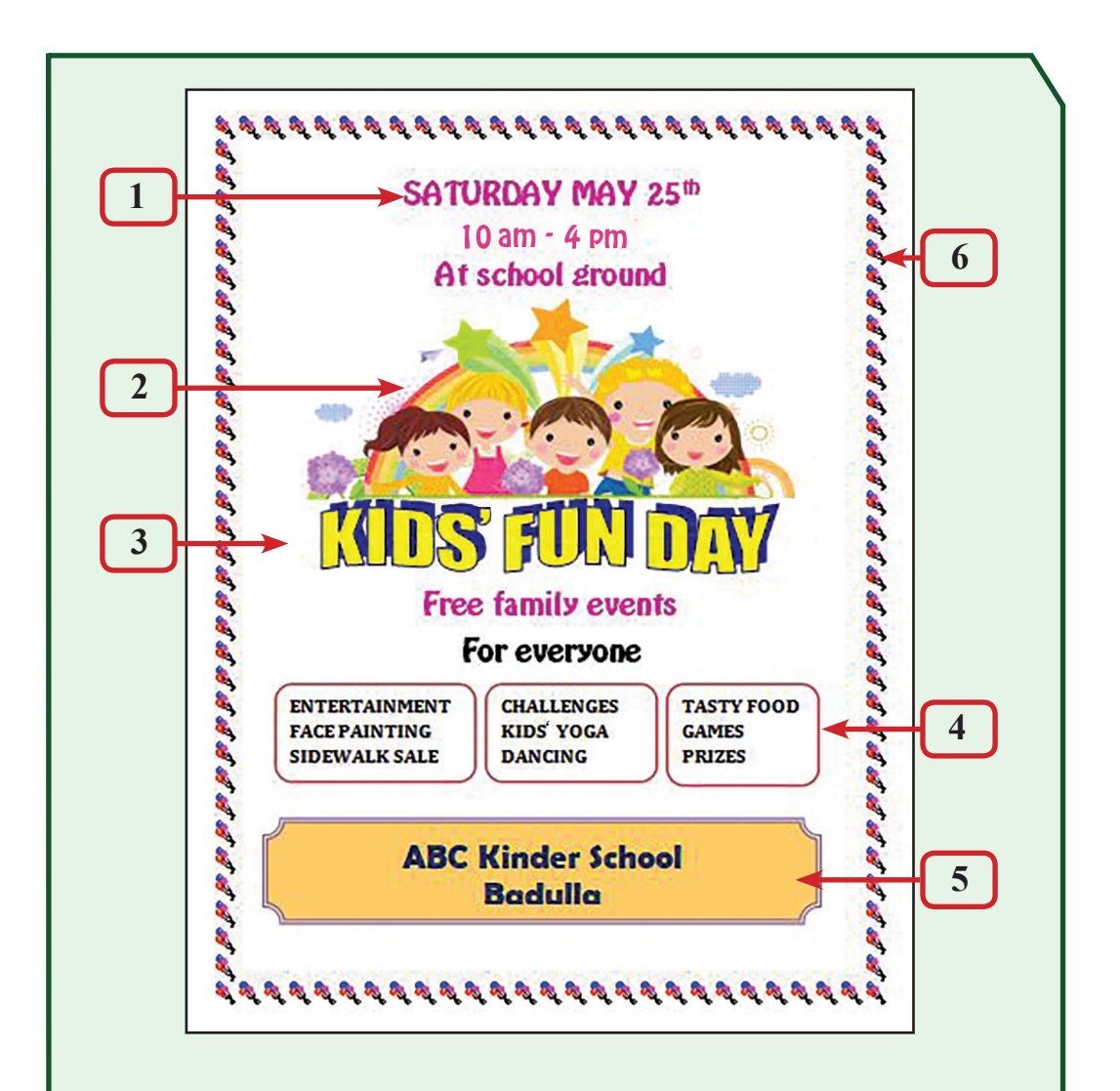

- 1. Different types of fonts, font sizes, font colours and centre alignment are used.
- 2. An image is centre aligned.
- 3. Word art is used.
- 4. Text boxes are used to type words in it.
- 5. Text is typed inside a coloured auto shape.
- 6. A page border is applied.

Let us create the same poster.

- Step 1 Open a new page to create the document.
- Step 2 Type the 3 text lines given at the beginning.

SATURDAY MAY 25<sup>th</sup> 10 am - 4 pm At school ground

Step 3 - Select these text lines, select a suitable font type, change the font size, apply colours and make them centre aligned.

# **Adding images to the document**

Step 4 - Click on the place where the image needs to be included.

Select 'Insert'  $\rightarrow$  'Pictures / Online Pictures'. If 'Pictures' is selected from the 'Insert picture' window, select a picture you like by clicking on it and then click 'Insert'.

Step 5 - If 'Online pictures' is selected, type the name of the picture in the Internet browser, select a suitable picture and click 'Insert'.

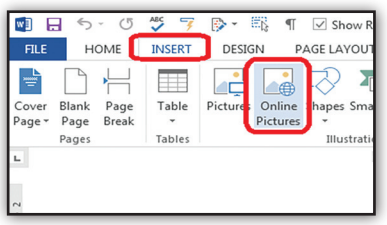

- Step 6 To adjust the picture to a relevant size, click on the picture.
- Step 7 Bring the mouse to the resizing handle and change the size as required.

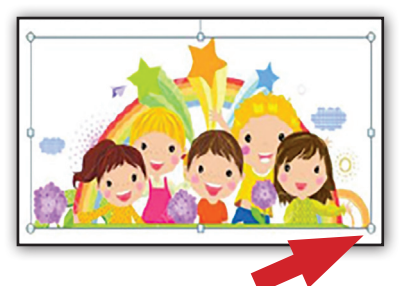

# **Inserting a word art to the document**

Step 8 - Click on the place where the word art needs to be placed.

- Step 9 Click 'Insert'  $\rightarrow$  'Word Art' and select a shape and colour of a word art.
- Step 10 Type "KIDS FUN DAY" on it.
- Step 11 Click on words that are placed on the document. Select a shape from the menu 'Word Art Styles' tab, by 'Text Effects'  $\rightarrow$ 'Transform'.
- Step 12 Place the words "KIDS" FUN DAY" centred on the top of the page as shown in the assignment.
- Step 13 Type the two lines placed after "KIDS FUN DAY" .

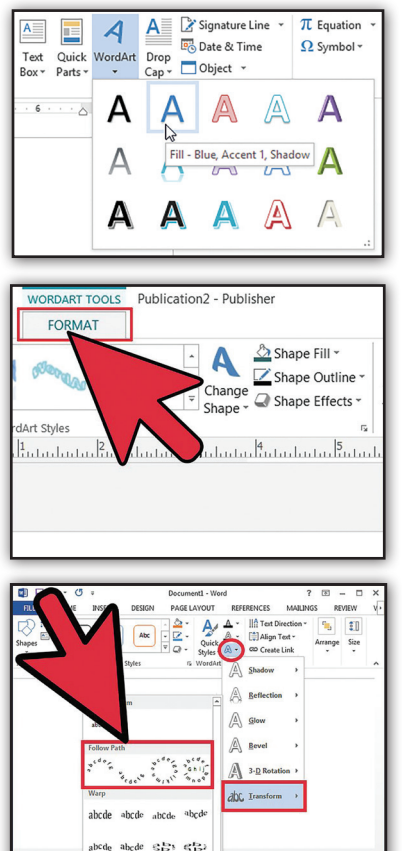

Step 14 - Select those two text lines, select a suitable font, change the font size, set colour and align to centre.

# **Inserting text boxes to the document**

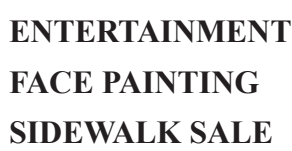

**CHALLENGES KIDS' YOGA DANCING**

**TASTY FOOD GAMES PRIZES**

Step 15 - Click 'Insert'  $\rightarrow$  'Text Box'  $\rightarrow$  'Draw Text Box'. Draw three boxes according to the size needed by clicking on the mouse. Type the text given above in the three boxes.

Step 16 - To adjust the boarder, click on the boarder of the text box. From 'Format shape' in the menu column, select a suitable shape.

# **Adding shapes to the document**

# **ABC Kinder School**

- **Badulla**<br>**Badulla**<br>**Badulla** Step 17 - Click on the place where the shape is needed to be placed.
- Step 18 Click 'Insert'  $\rightarrow$  'Shape' and draw the required shapes on the document.

#### **Inserting letters inside a shape**

- Step 19 Right click on the shape and select 'Add text'.
- Step 20 Type the letters required on it.
- Step 21 Select the shape and use 'Drawing Tools'  $\rightarrow$  'Format' in menu to do the necessary formatting (colours, boarders, etc.)

#### **Adding border to the document**

- Step 22 On menu list, select a suitable boarder by 'Design'  $\rightarrow$  'Page Borders'  $\rightarrow$  'Art' and then click 'OK'.
- Step 23 Save the document.

# **Activity 3.7**

- Create an invitation card for a function in the school.
- Create a birthday card for a friend.
- Create a poster with the caption "Let's Protect the Environment".

**Activity 3.8**

Creating tables

An object which consists of rows and columns is a table. A place where a row and a column intersects is known as a cell.

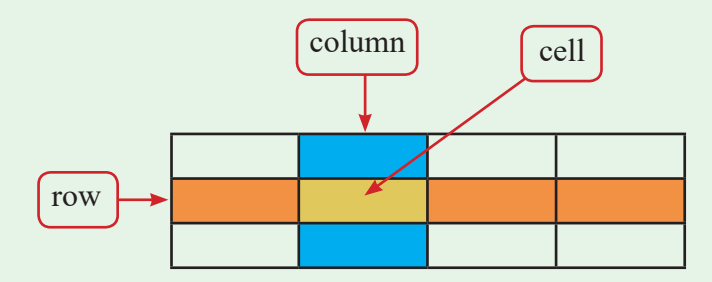

In this table, there are 4 columns, 3 rows and 12 cells.

How many rows, columns and cells are there in the following Table?

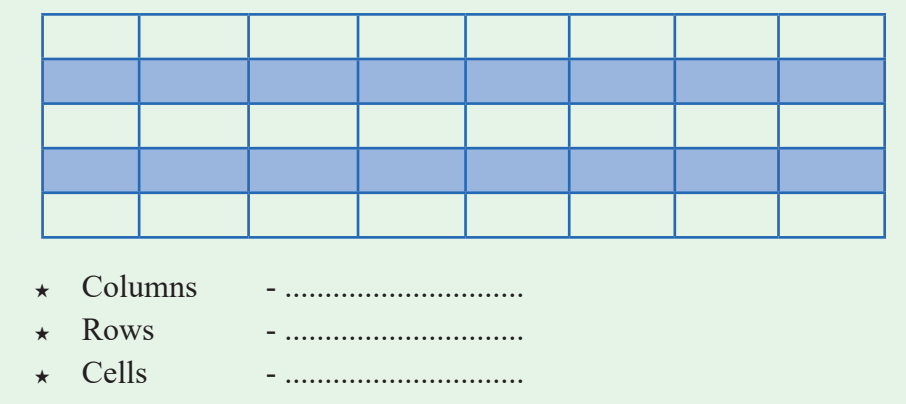

**Activity 3.9**

• Study the table given below. Identify the formatting tools used to create it.

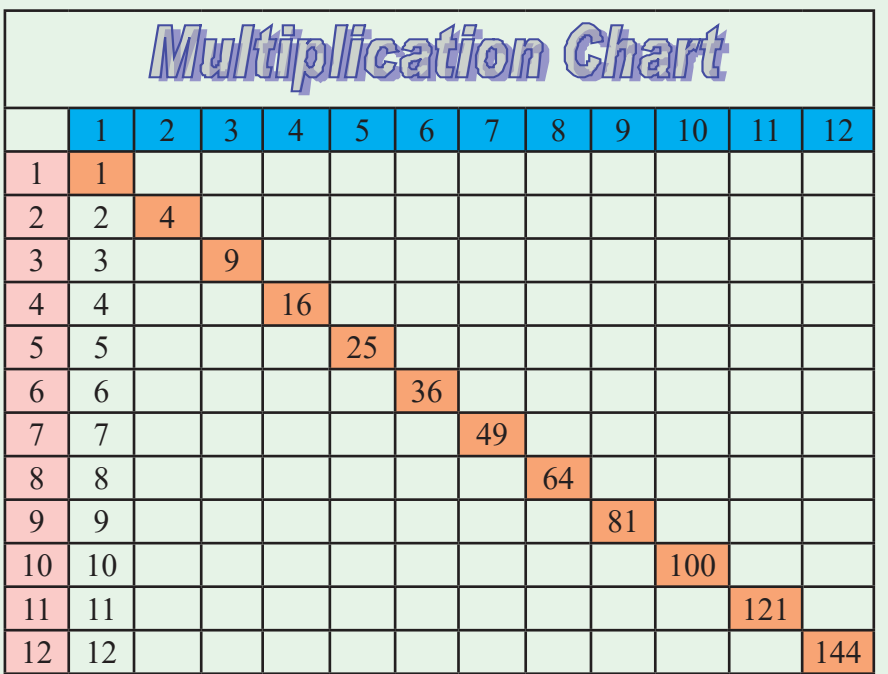

- This is a multiplication Table.
- $\bullet$  There are 13 columns and 14 rows in it.
- The cells in the first row are merged into one cell.
- Word art is used for the title.
- Columns, rows and cells are all coloured.
- The numbers typed in the cell are centre aligned.

Let us create a table of this nature.

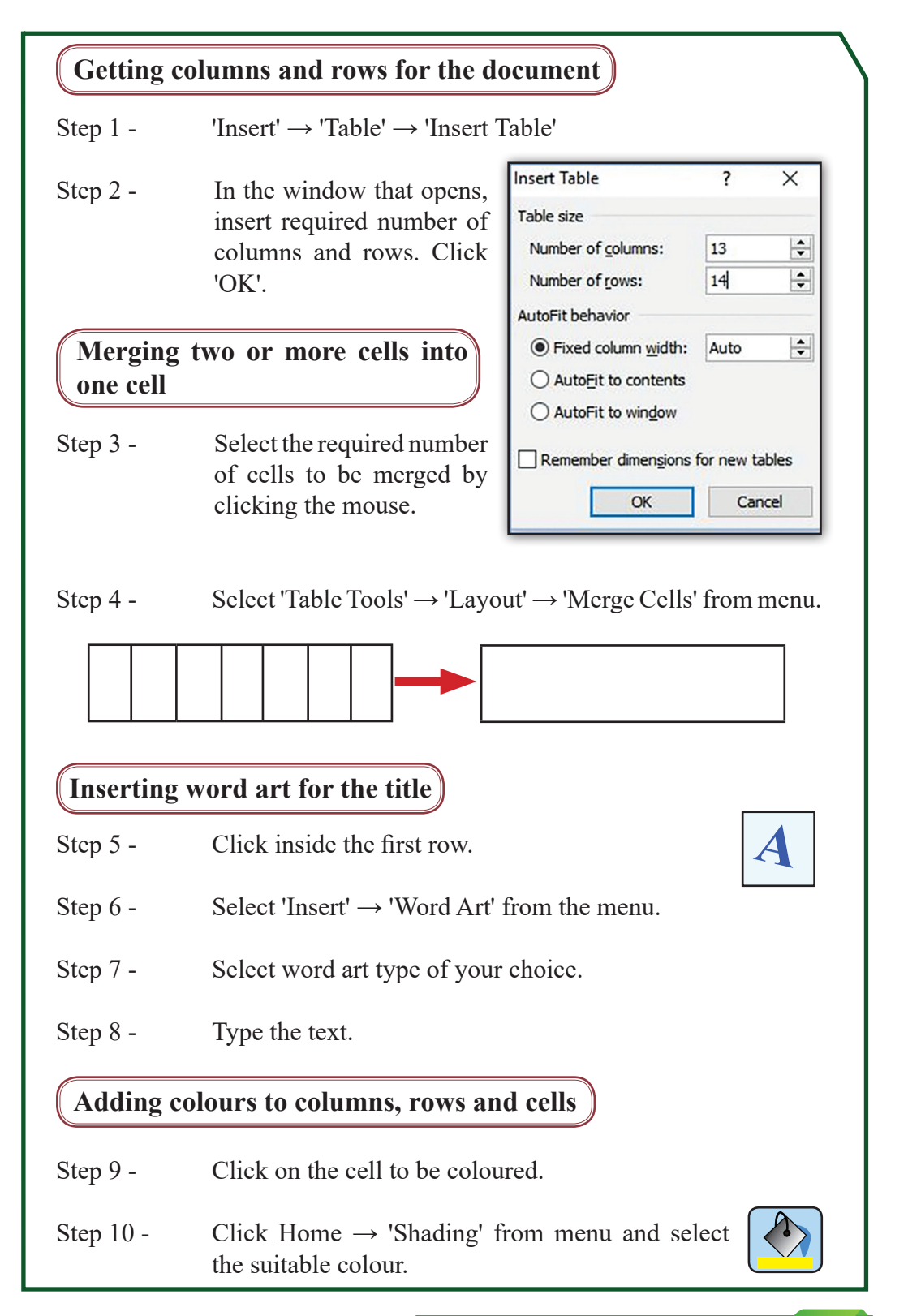

For free distribution

# **Centre alignment of numbers in a cell**

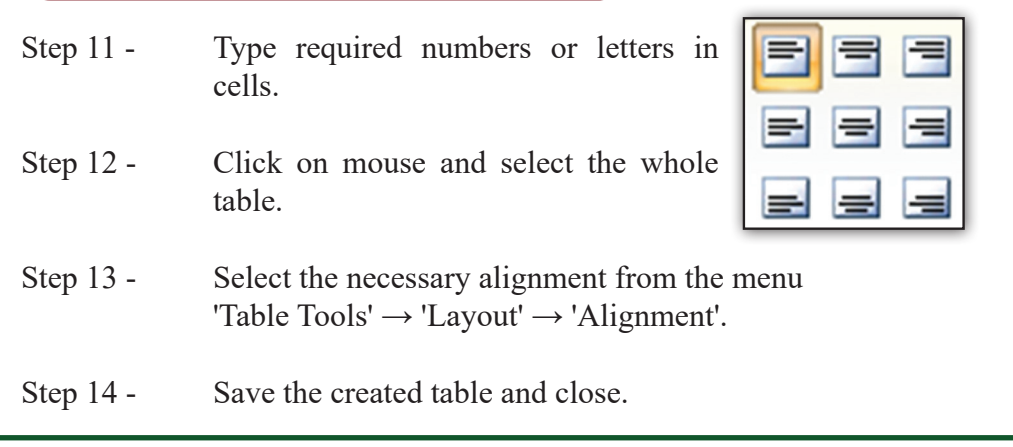

**Activity 3.10**

- Create tables necessary for your classroom.
	- e.g. Timetable, Table to mark good activities

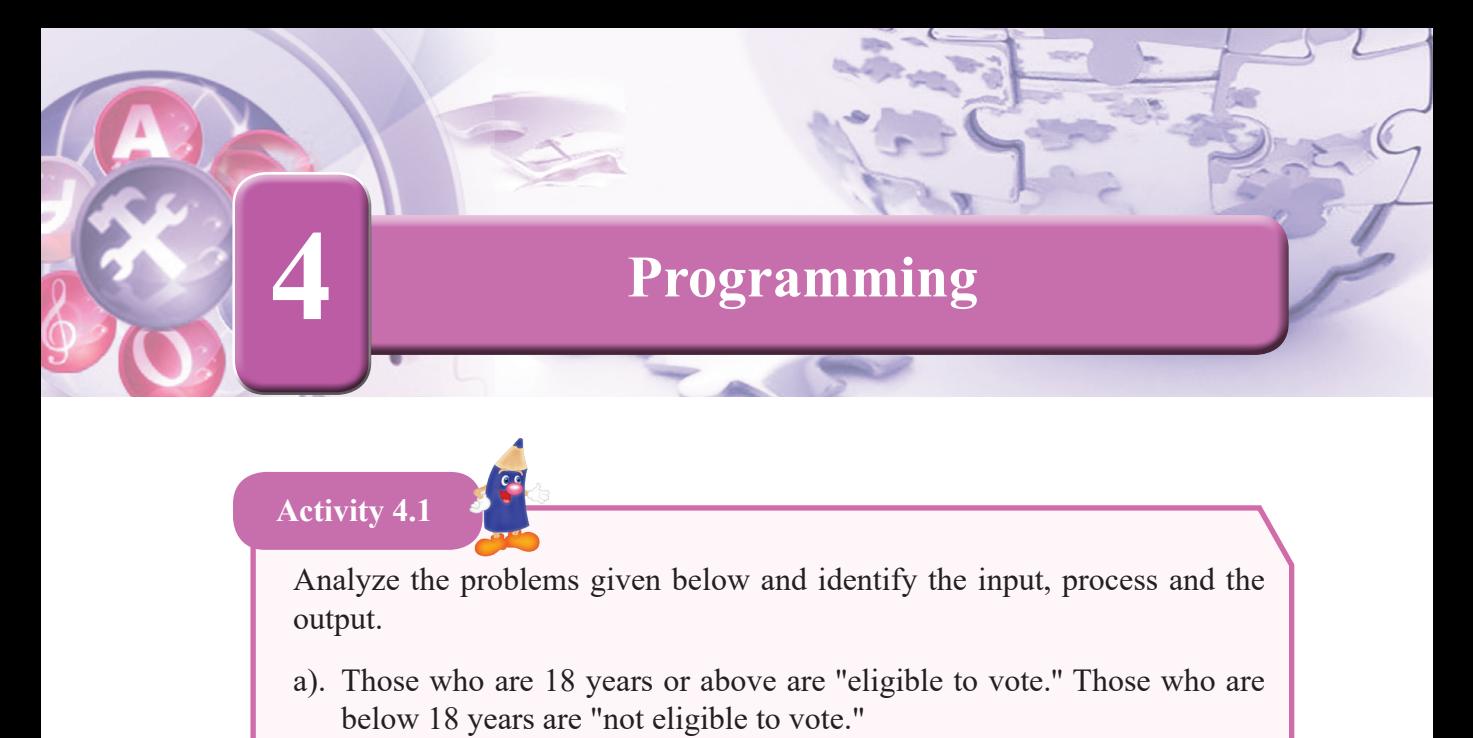

b). In a one day cricket match between two teams, either one team may win or the match will be drawn.

**Activity 4.2**

Fill in the blanks "a" and "b" related to the decision in the following flow chart, using the Activity 4.1 (a) given above.

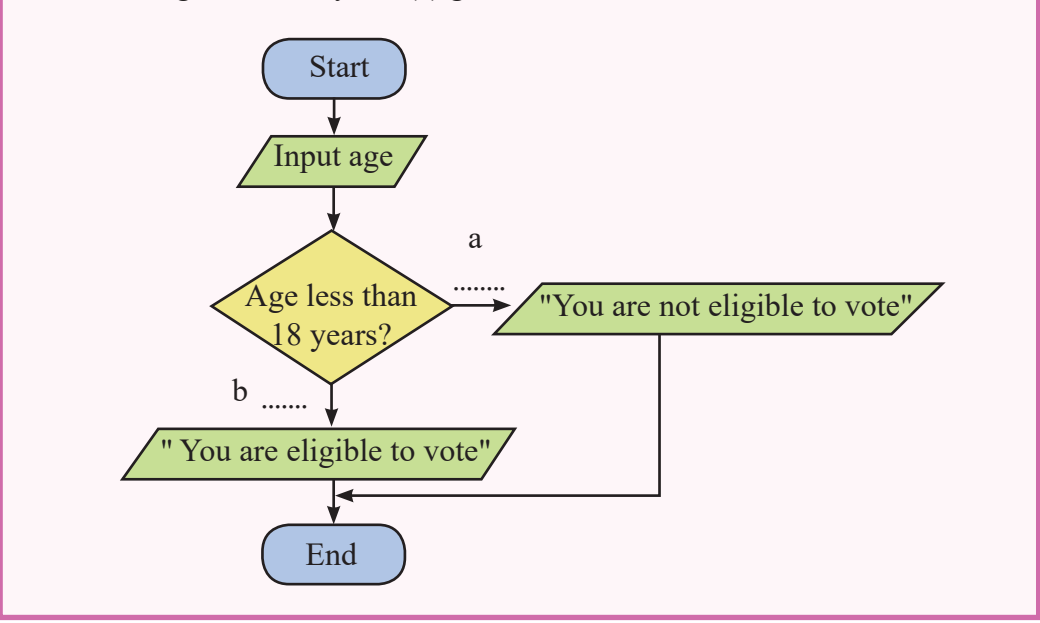

Consider the following statements in relation to the flowchart in 4.2.

- A Has only the sequence.
- B Has only the selection.
- C Has both sequence and selection.

According to the statements above:

- 1). Only A is correct 2). Only B is correct 3). Only C is correct
- 4). None is correct

**Activity 4.3**

Fill in the blanks "x" and "y" in the flow chart below with the analysis done in relation to the Activity 4.1 (b).

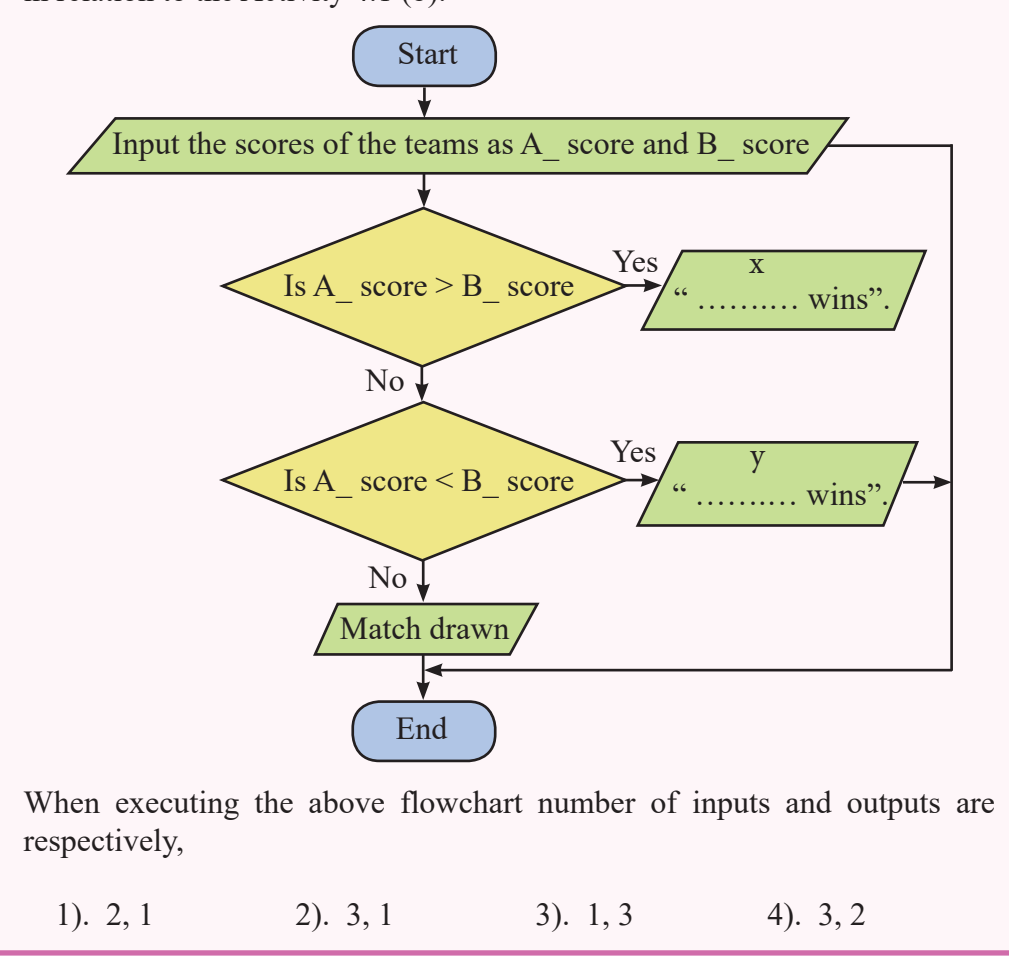

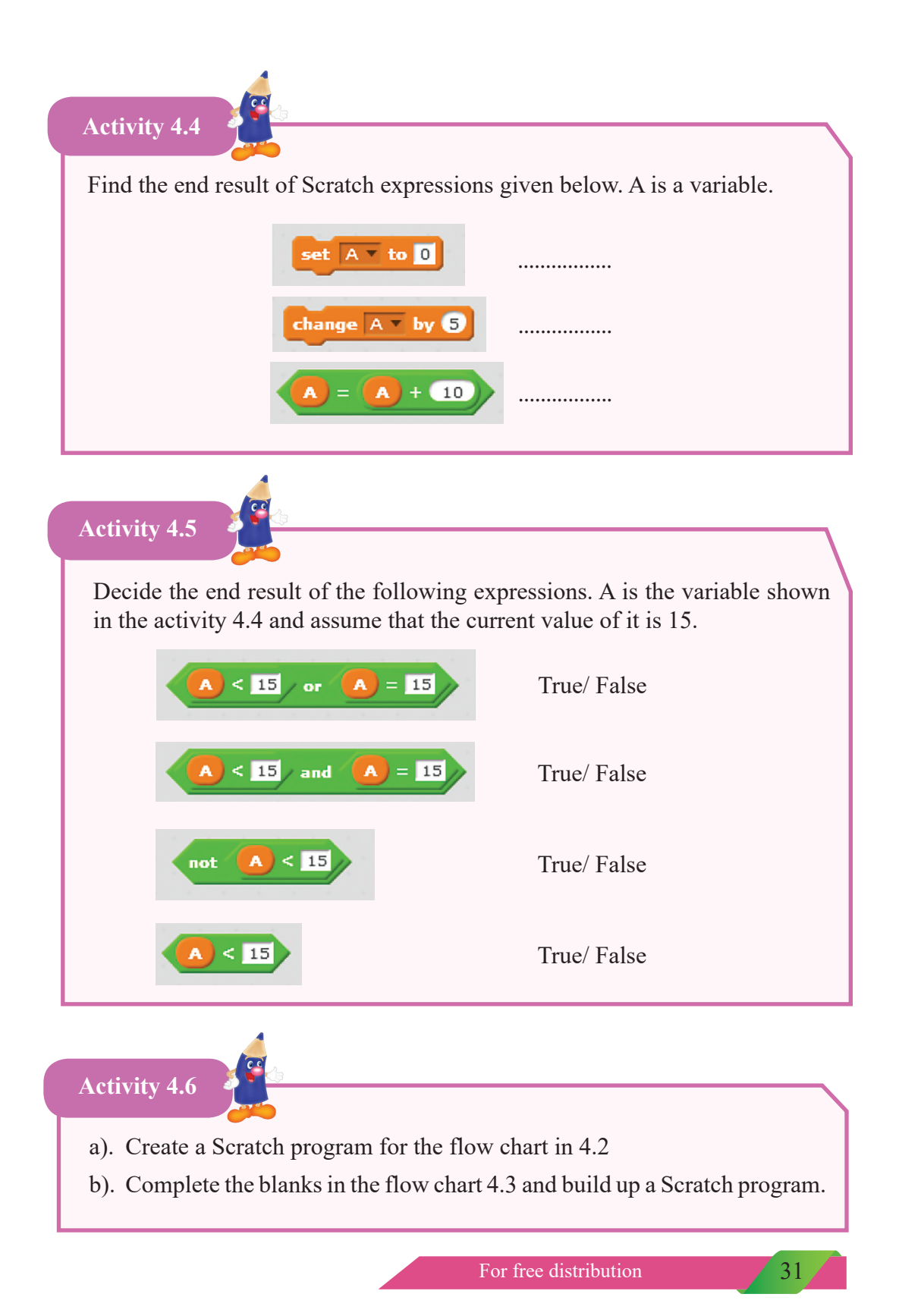

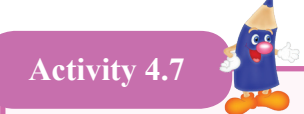

Complete the blanks ''a'', ''b'', ''c'' and ''d'' in the flow chart below which determines whether a figure is a square or a rectangle when the length and the width are given.

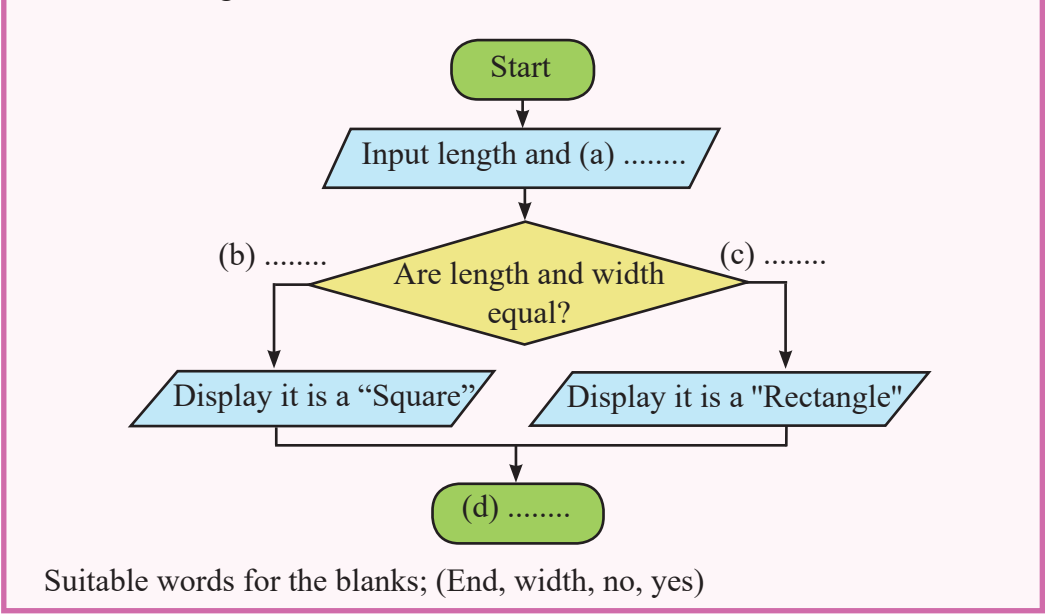

## **Activity 4.8**

Fill in the blanks in the flow chart below which determines the grater number out of two given unequal numbers.

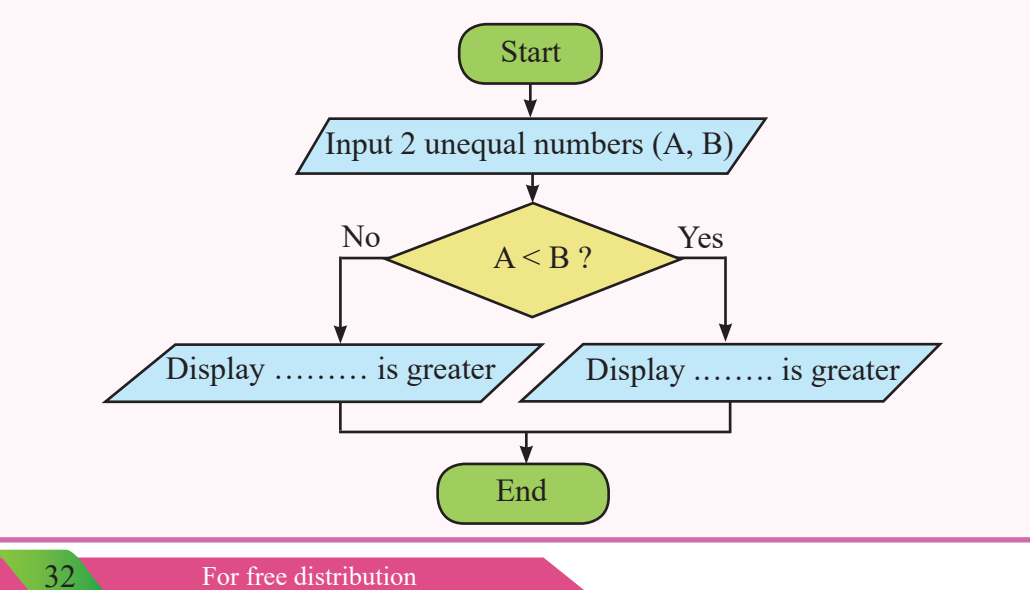

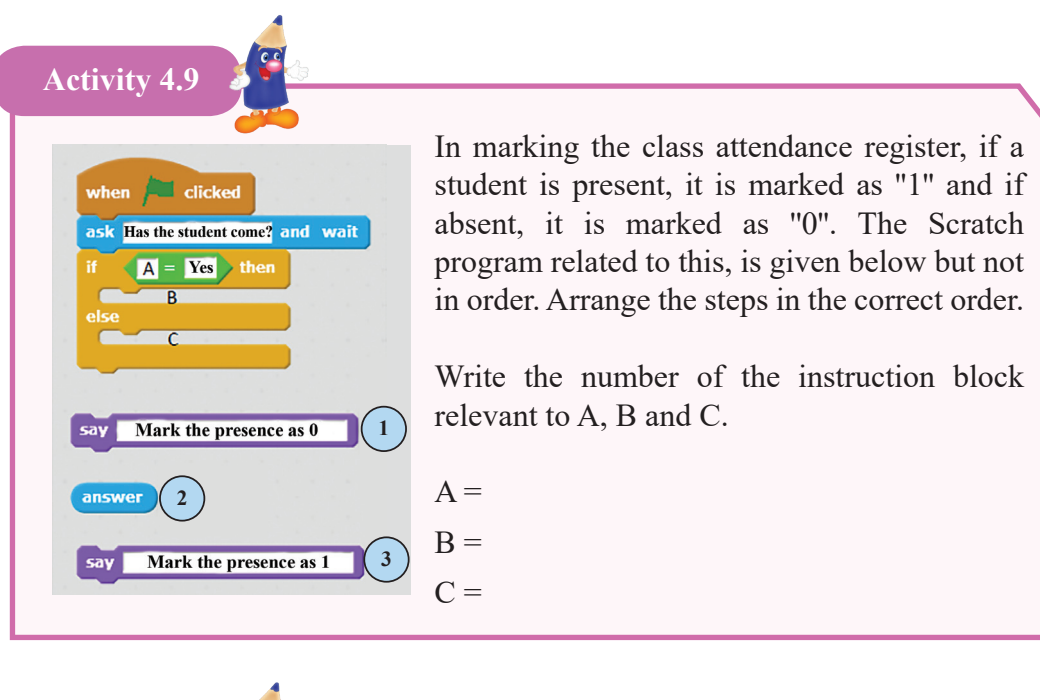

S **Activity 4.10**

List out the smart and mobile devices and their applications further as mentioned in the textbook and some more that you are aware of.

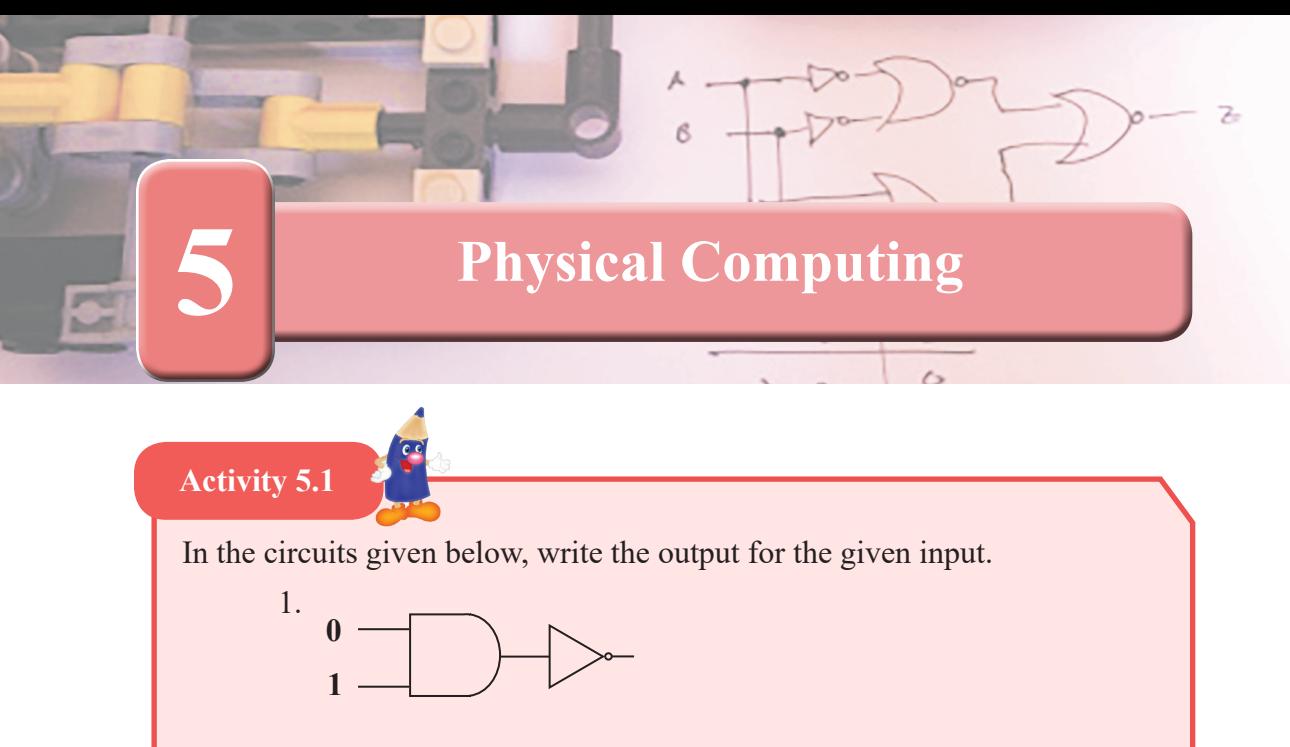

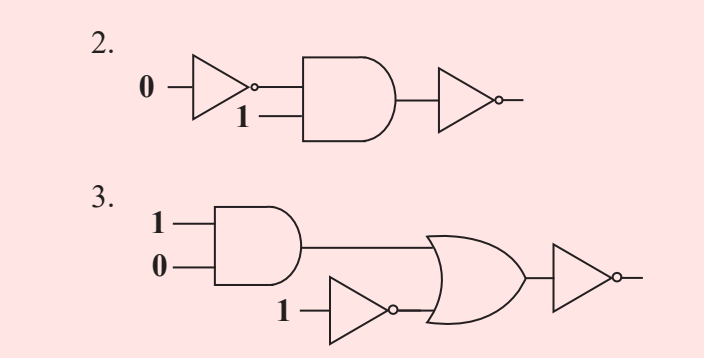

## **Identify the functions of logic gates using software**

The function of logic gates that you learnt, can be identified using software. MM Logic is the software that is used for this purpose.

### **MultiMedia Logic Software**

This software can be downloaded from the Internet, free of charge. The interface of it is as shown in the following page.

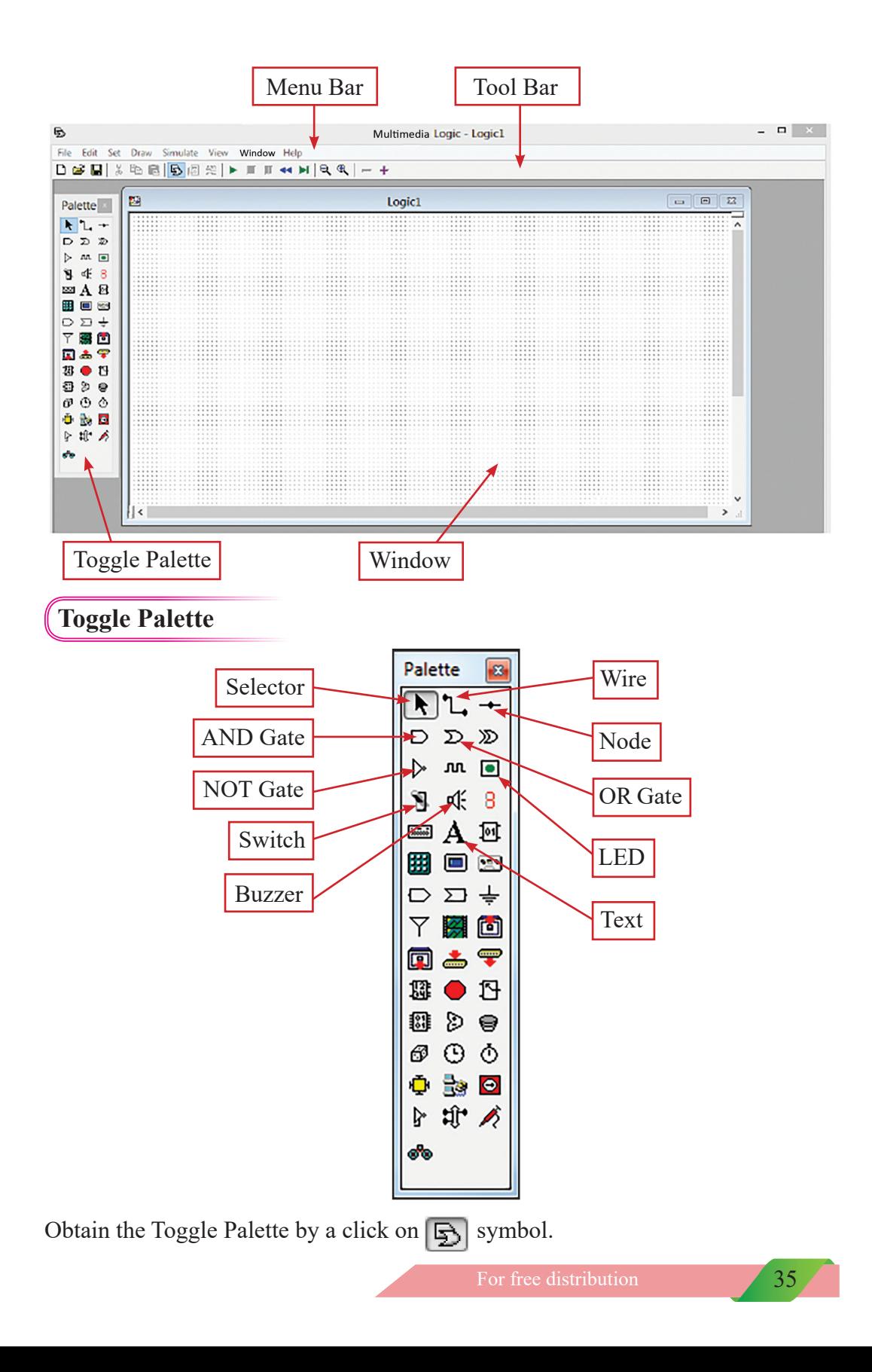

#### **The way to use MM Logic software**

Let us build up a simple circuit using an LED bulb and a switch from the toggle palette.

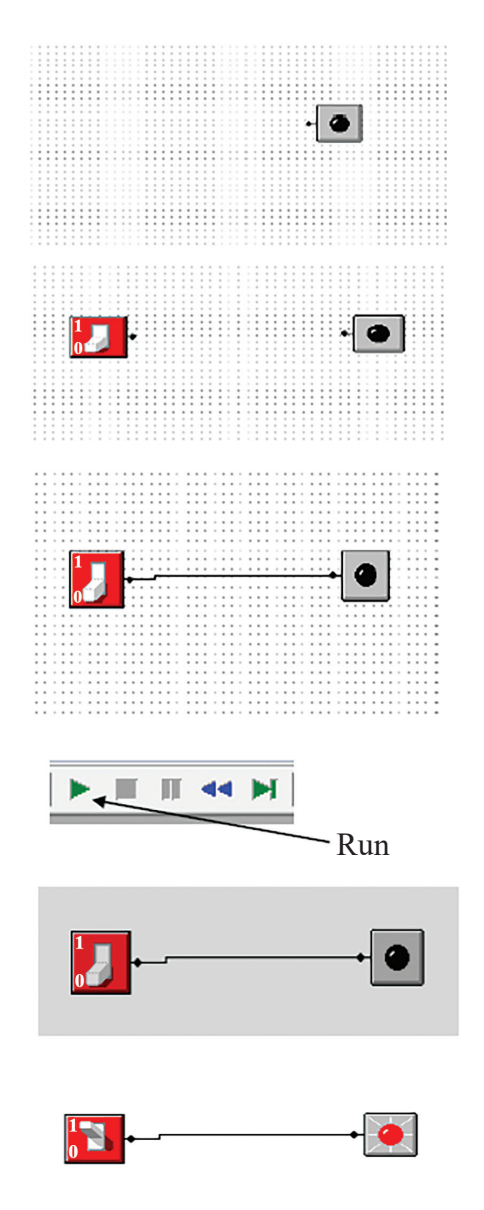

Bring an LED bulb to window.

Bring a switch to window.

Use a wire to connect the switch and the LED bulb.

By clicking on 'Run' on the tool bar, the input for 'Switch' can be changed as follows;

The bulb does not light when switch is at 0.

The bulb lights when switch is at 1.

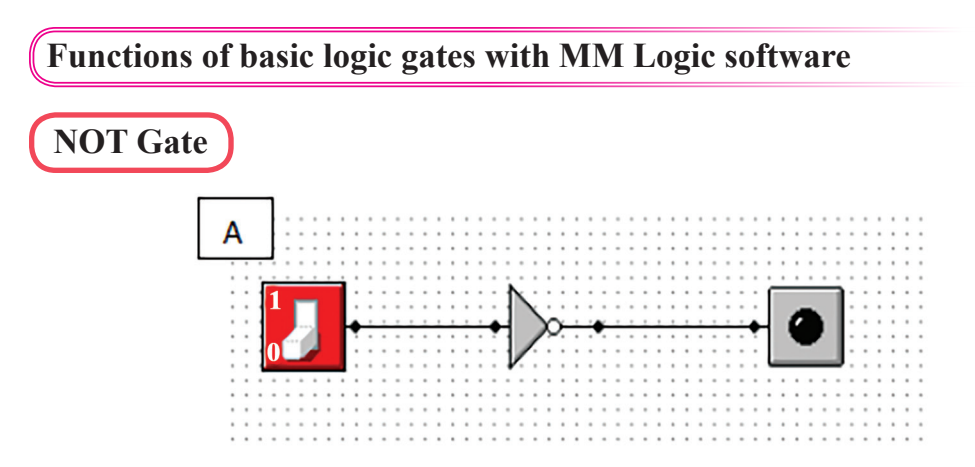

When the circuit is arranged and run as above, the output can be observed.

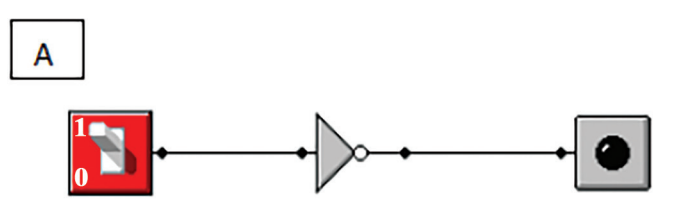

When the switch is at '1' which means the electricity is supplied, the LED bulb does not light up.

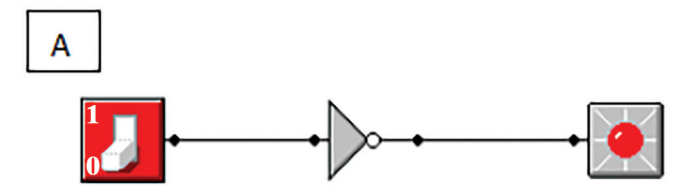

When the switch is at '0', which means the electricity is not supplied, the LED bulb lights up.

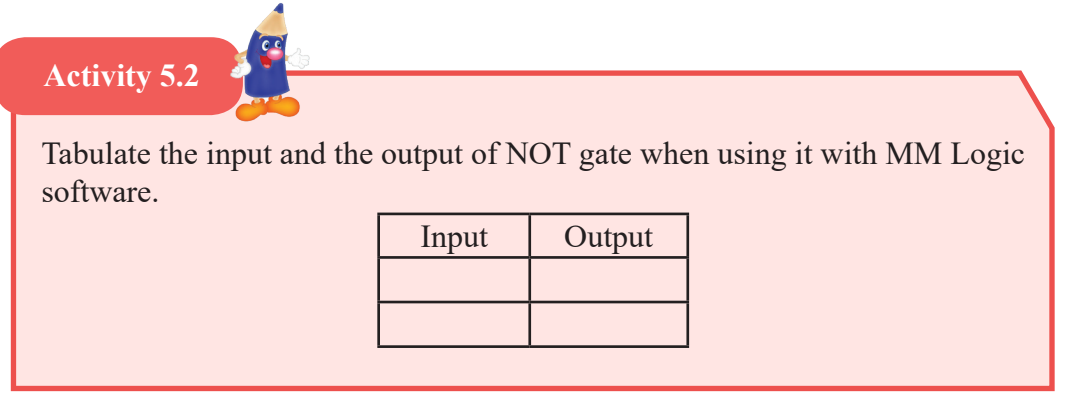

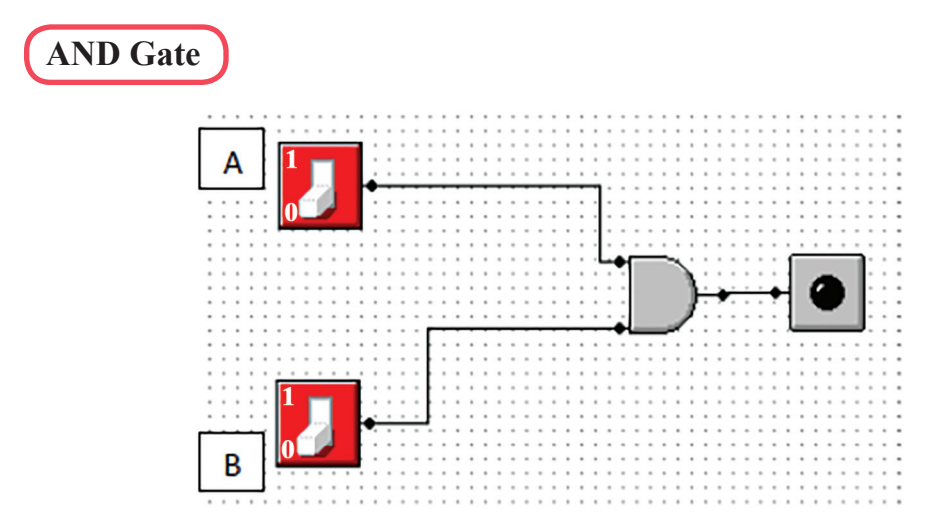

Arrange the circuit as shown above. Next, run it to observe the output shown below;

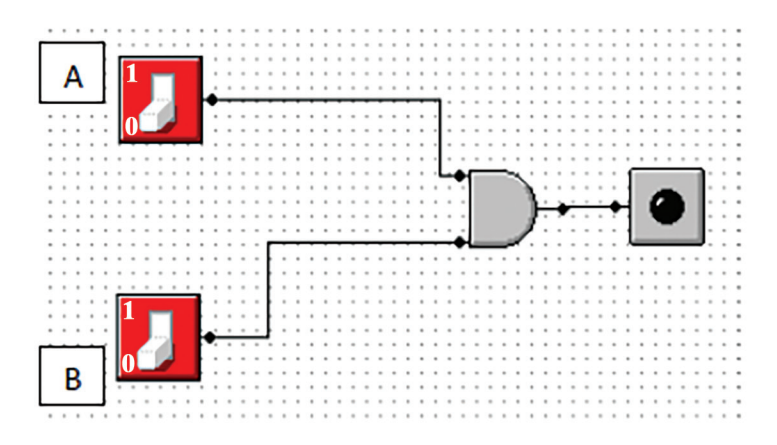

The bulb does not light up when both switches are not at '0'.

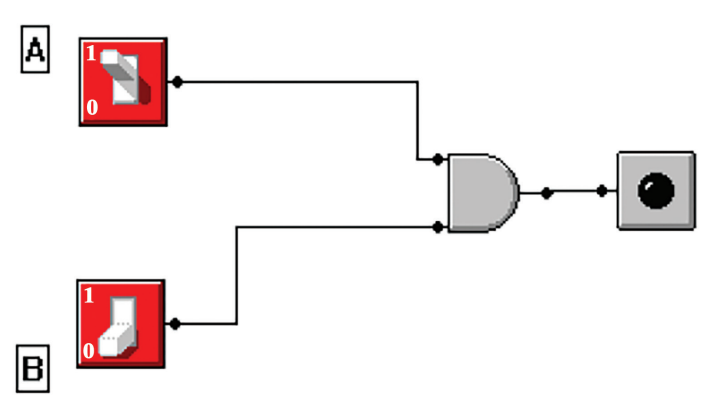

The bulb does not light when A is at '1' and B is at '0'.

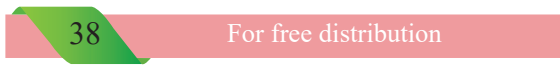

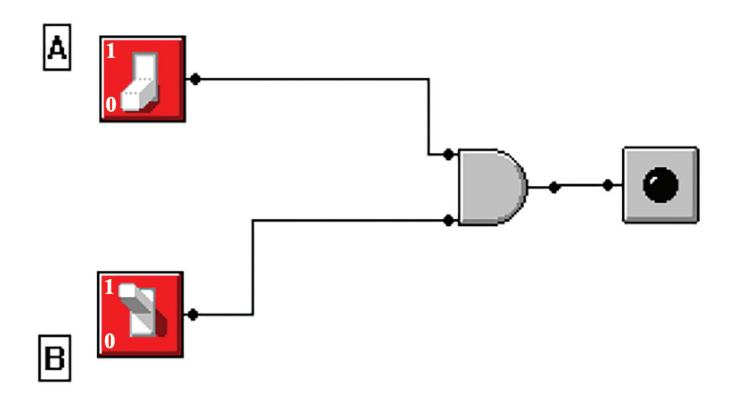

The bulb does not light when switch A is not at '0' and switch B is at '1'.

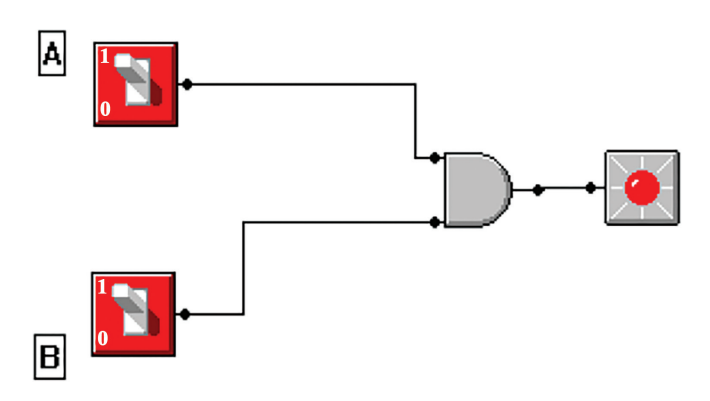

The bulb lights when both A and B switches remain at '1'.

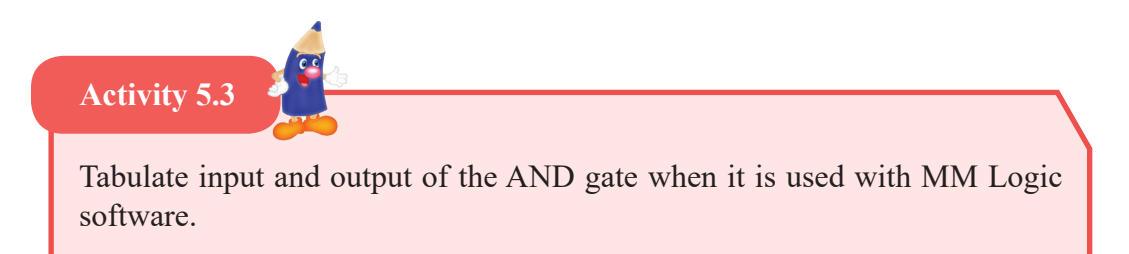

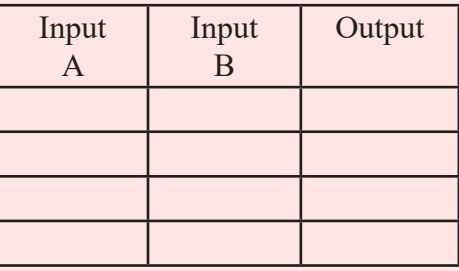

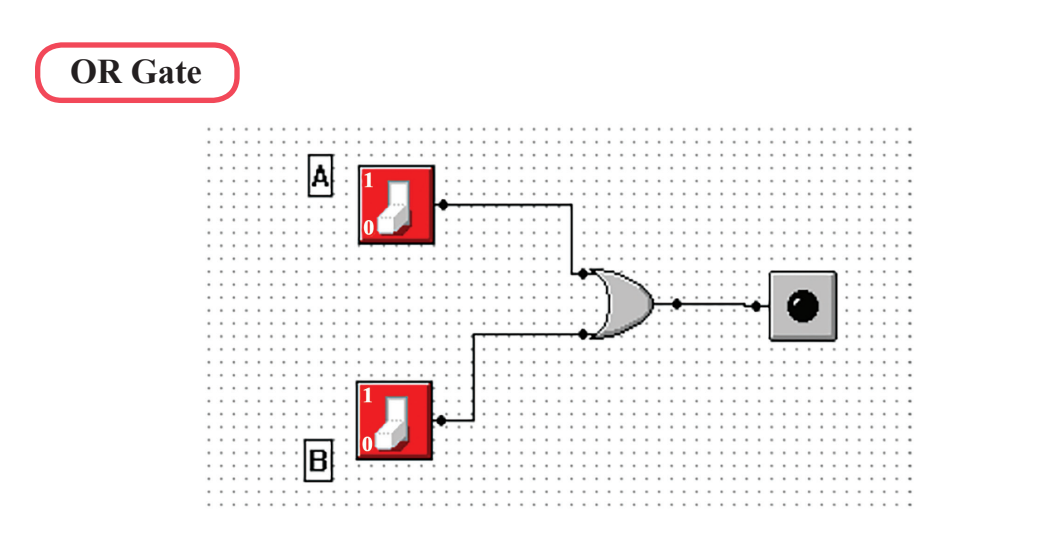

When the circuit is arranged as shown above and run, the following outputs can be obtained;

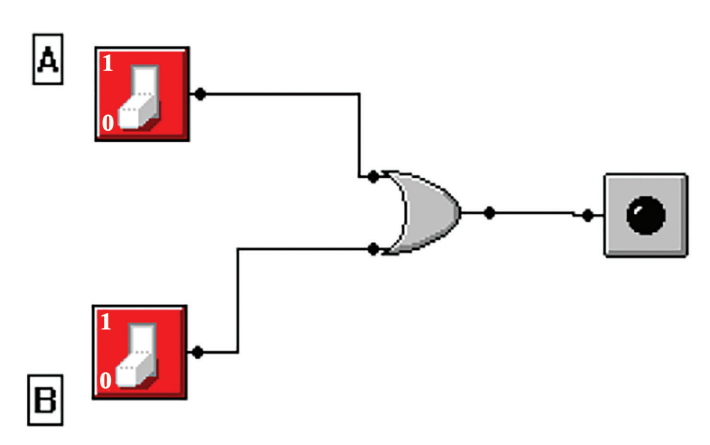

When both switches are at '0' the bulb does not light up.

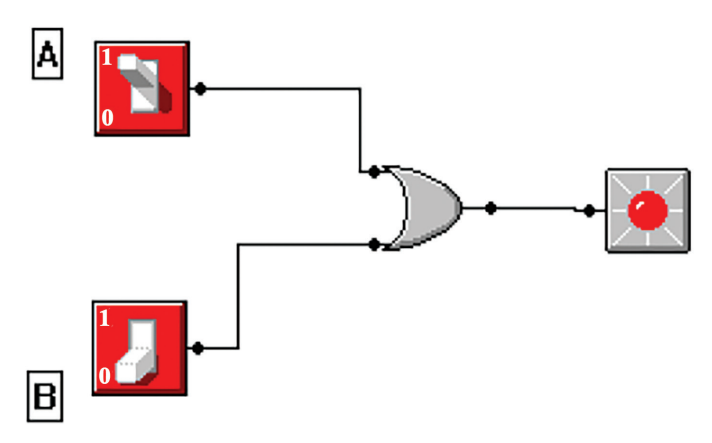

When A is at '1' and B is at '0' the bulb lights up.

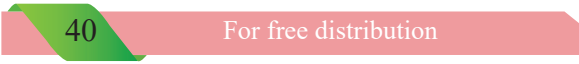

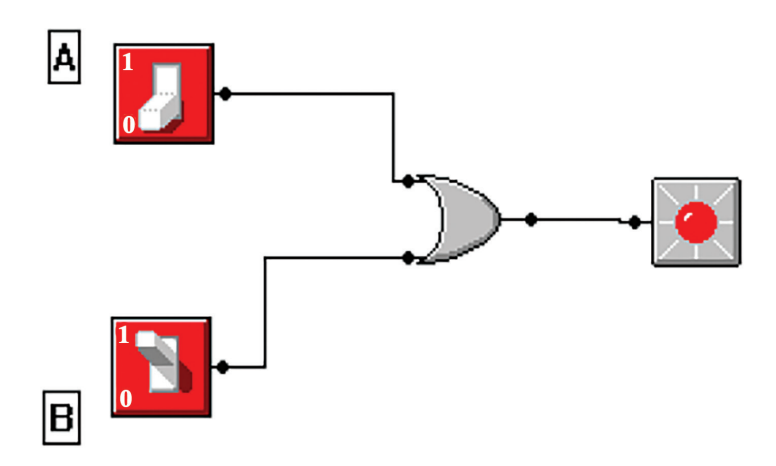

The bulb light up when A is at '0' and B is at '1'

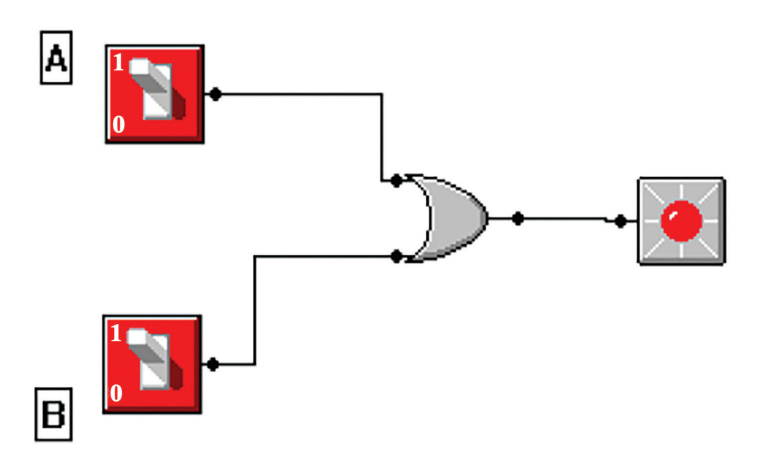

When both A and B are at '1', the bulb lights up.

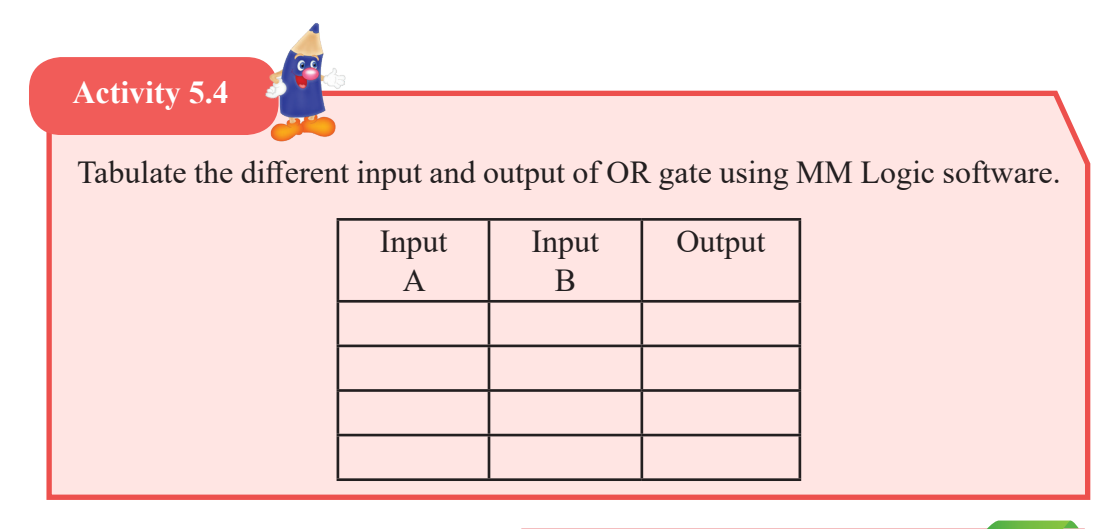

# **Obtaining output of integrated Logic gates using MM Logic software**

Let us build up the following circuit using MM Logic software.

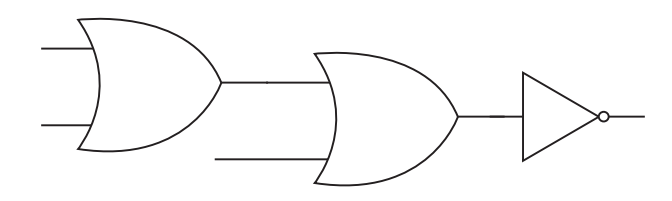

It is shown as follows in MM Logic software.

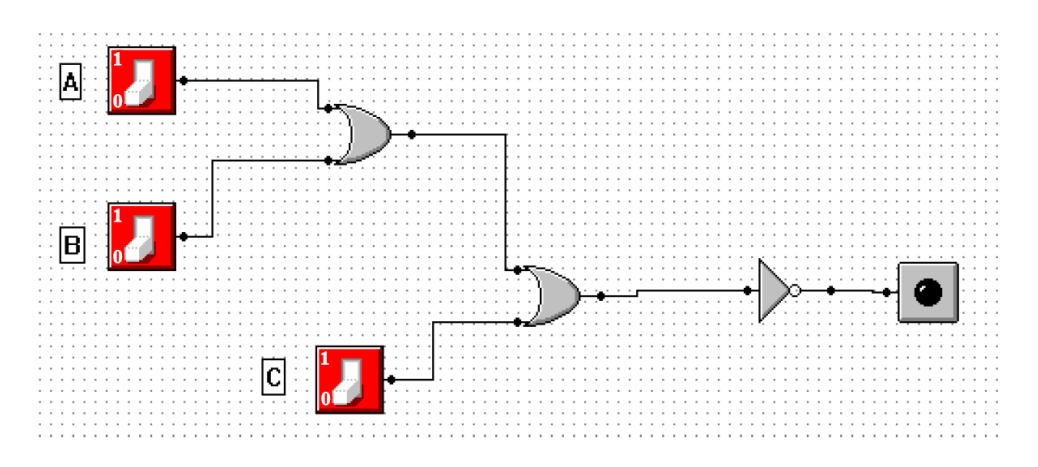

When the software is run changing the input, the output obtained is shown as in the following table; (Here the bulb lights is denoted by '1' and does not light up is by '0')

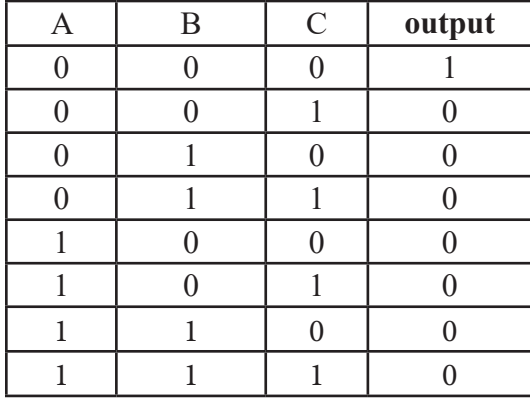

# **Activity 5.5**

Arrange circuits as shown below using the MM Logic software. Tabulate the input and the output in the space provided.

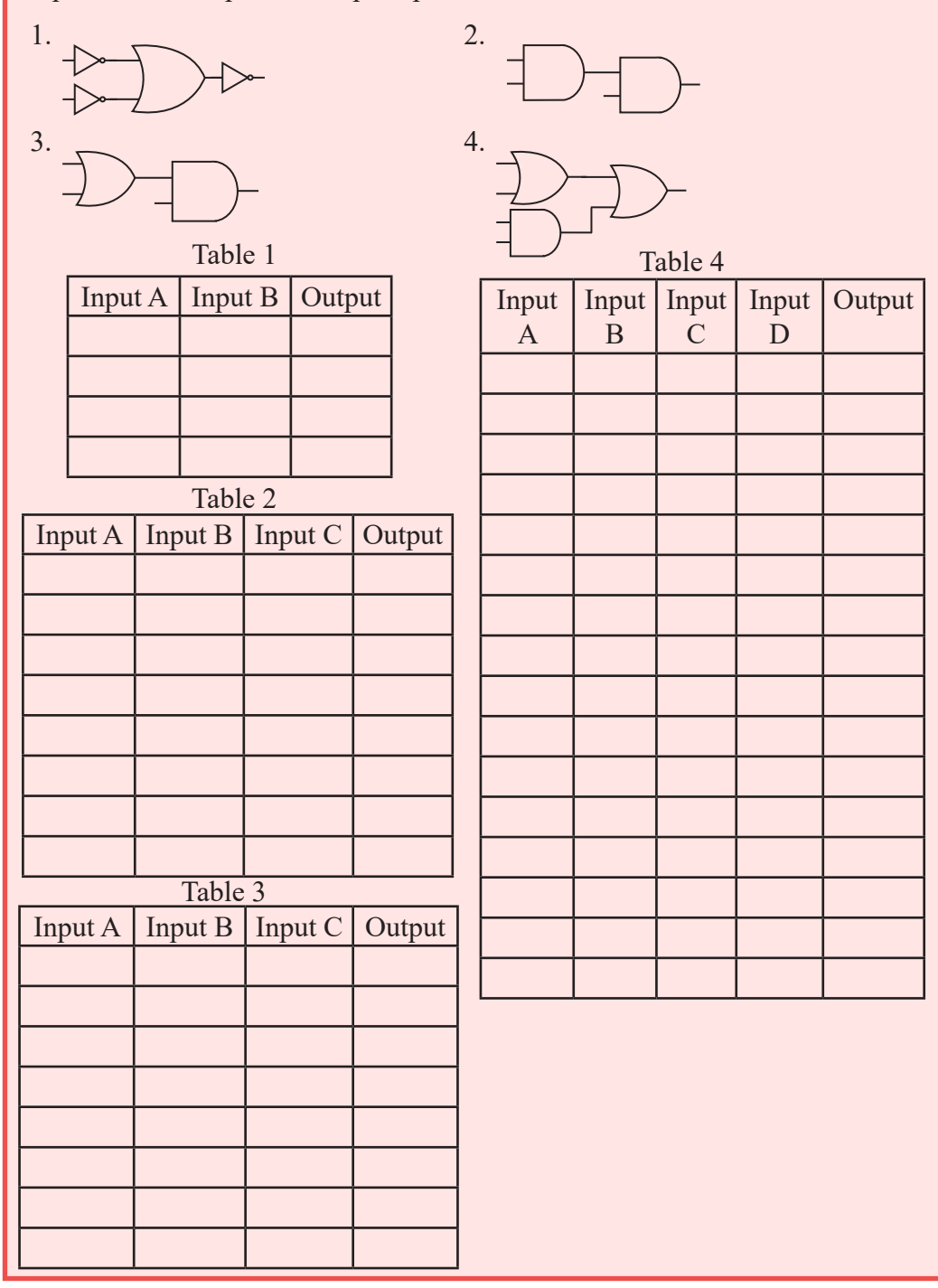

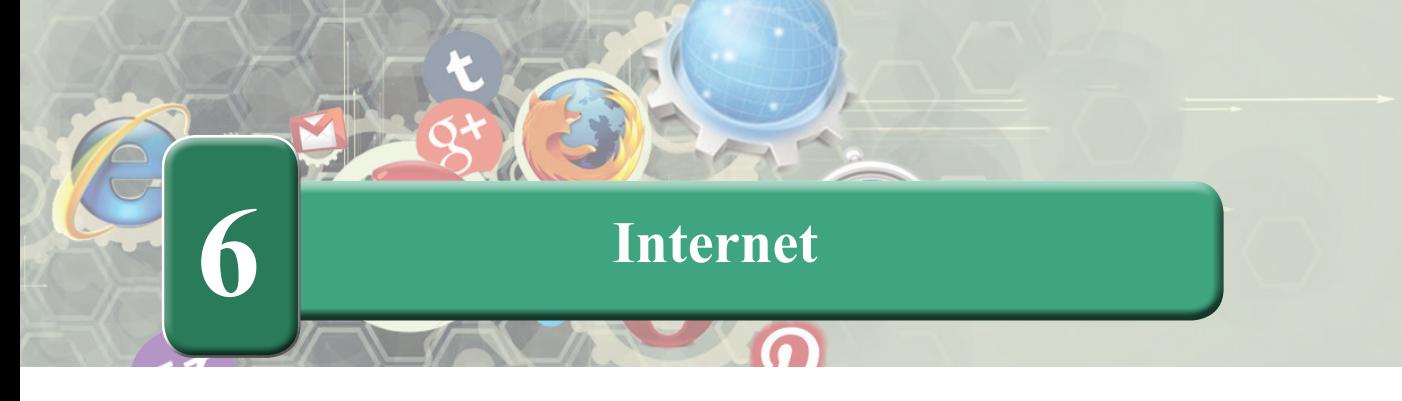

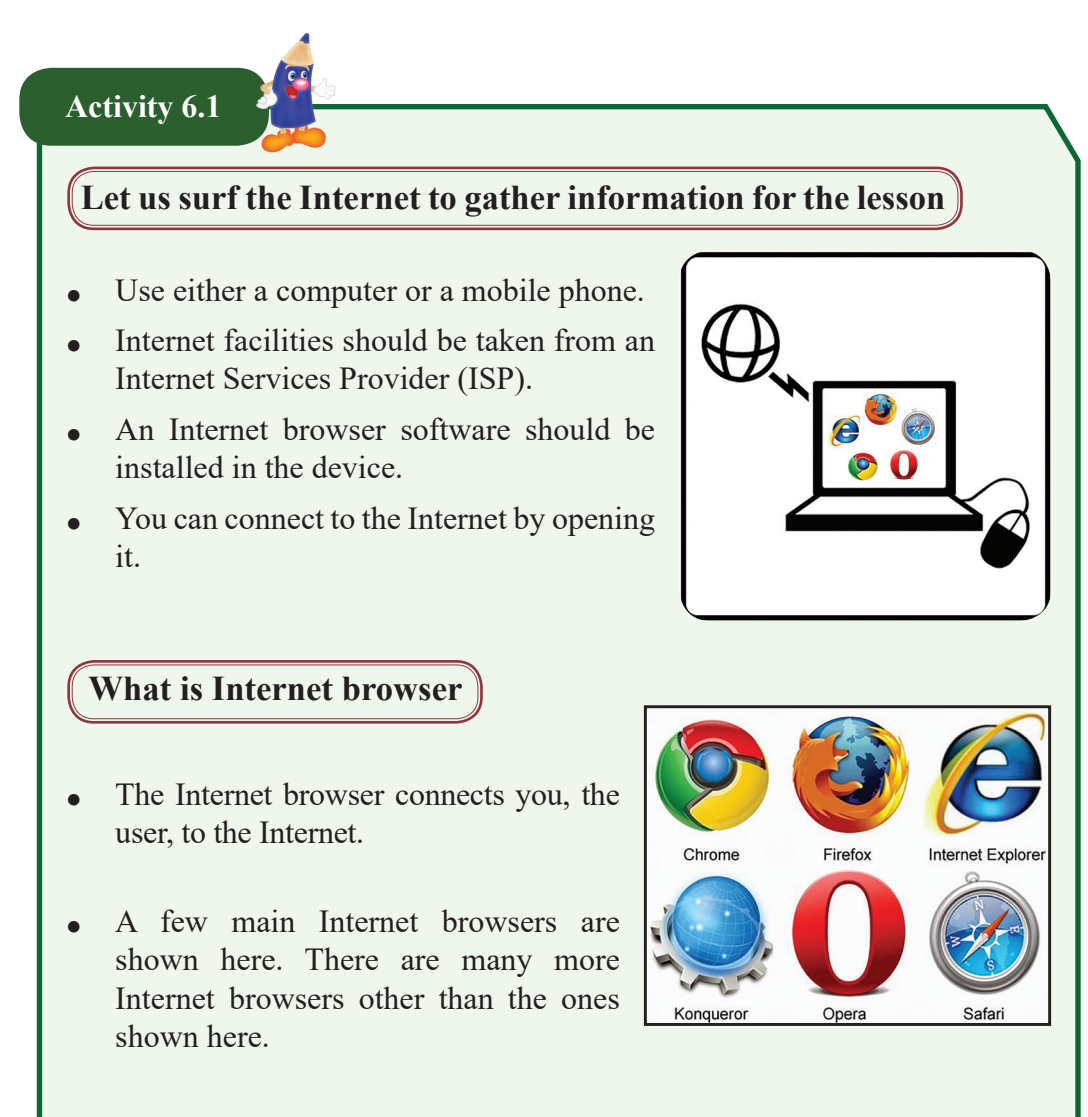

# **Explore information using Internet**

A search engine helps you explore information on the Internet. A few main search engines are shown below. There are many other search engines.

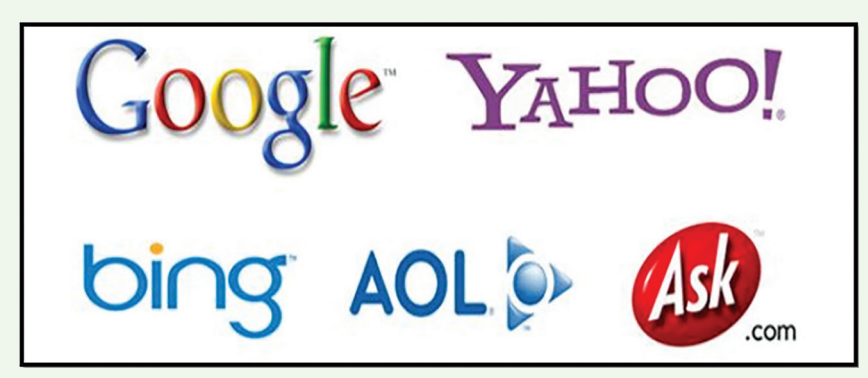

- 1. When you surf the Internet using a web browser, the web page that is open can be seen as follows. That web page can vary according to the web browser that you use.
- 2. Type the first word for the information you wish to search. Then a list of topics to suit the first word typed will be shown. Select a topic to suit your requirements.

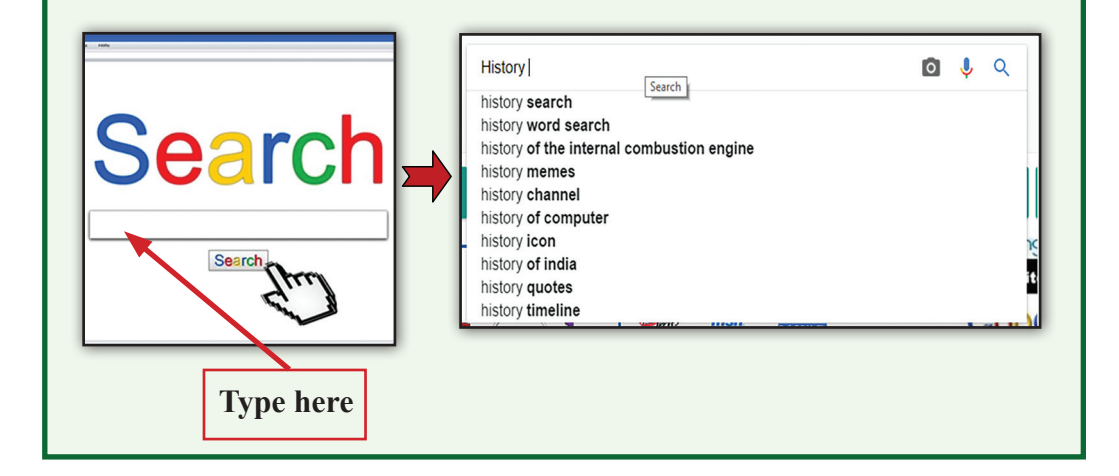

3. Change your search to suit your requirements. The menu given below will help you.

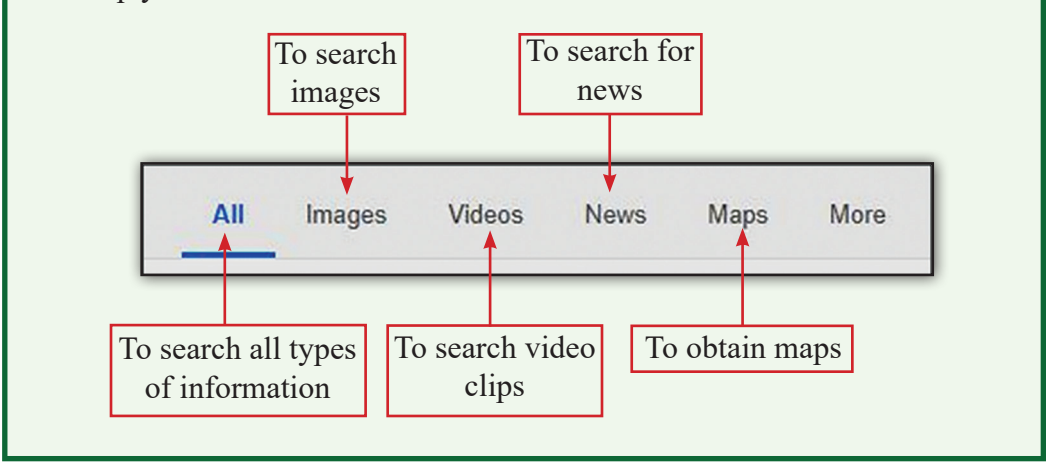

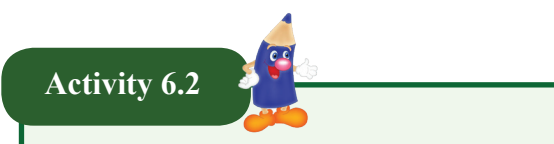

## **Exploring information from web sites for educational purposes**

The Internet has many websites to help you in many ways for your education. One of such is e-thaksalawa of the Ministry of Education. This web site will help you a lot with your education. Some web sites for educational purposes are as follows:

- $\triangle$  e-thaksalawa http://www.e-thaksalawa moe.gov.lk/
- ▲ Educational Publications Department http://www.edupub.gov.lk/
- Ã Ministry of Education http://www.moe.gov.lk/english

List out the information that you obtained as a group from the above web sites. Share collected information with other groups.

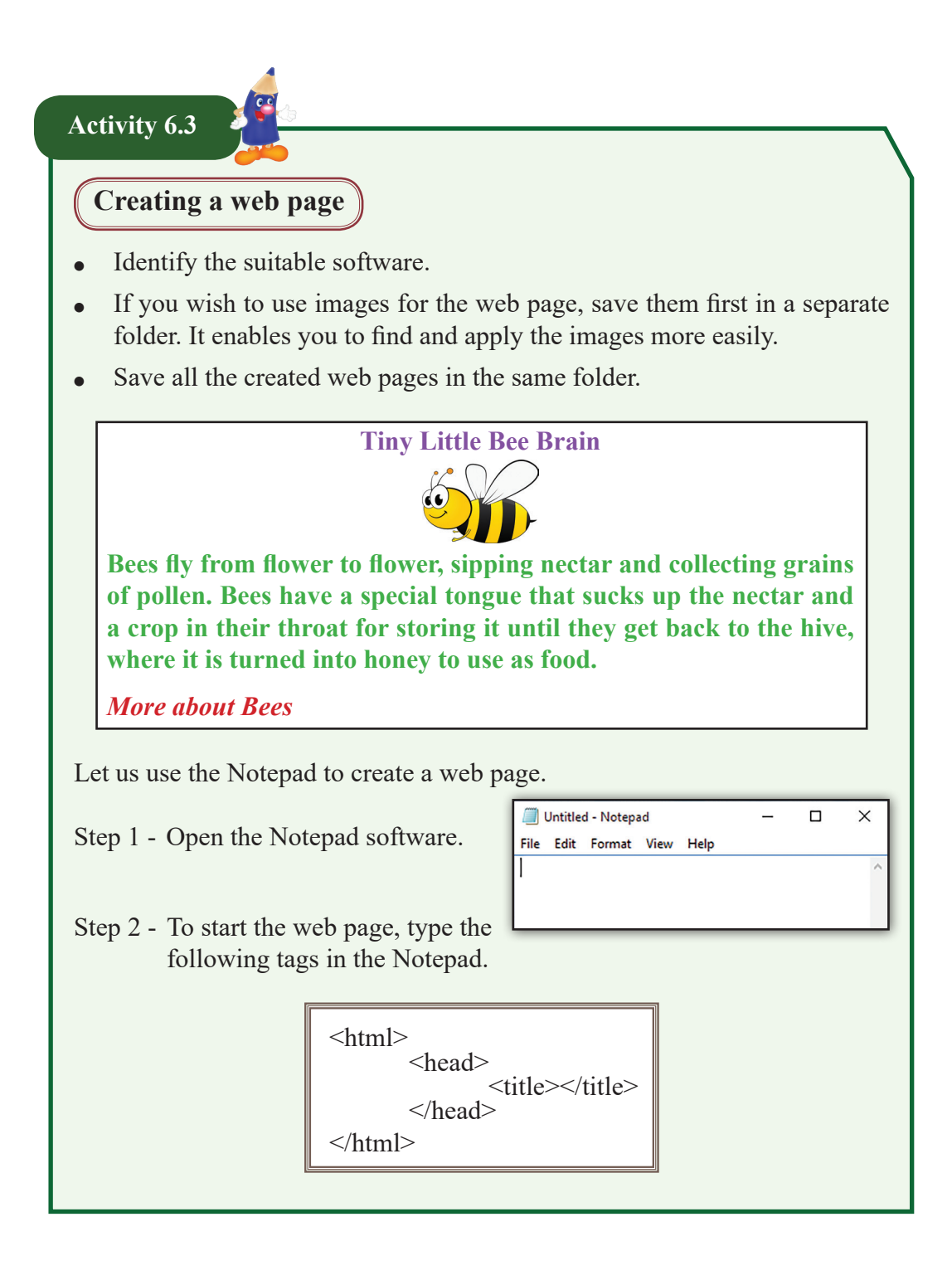

Step 3 - A suitable name should be given to the web page. It has to be typed between  $\leq$ title $\geq$ title $\geq$ tags, as follows; (Bees)

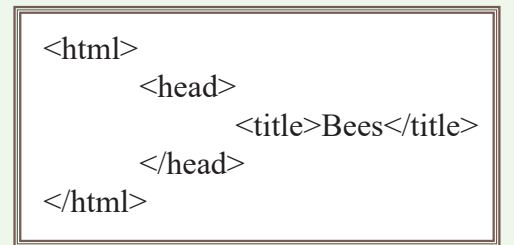

Step 4 - Save file.

File  $\rightarrow$  Save  $\rightarrow$  Open the folder in which the images related to web page is saved and type File name → **Bees.html**.

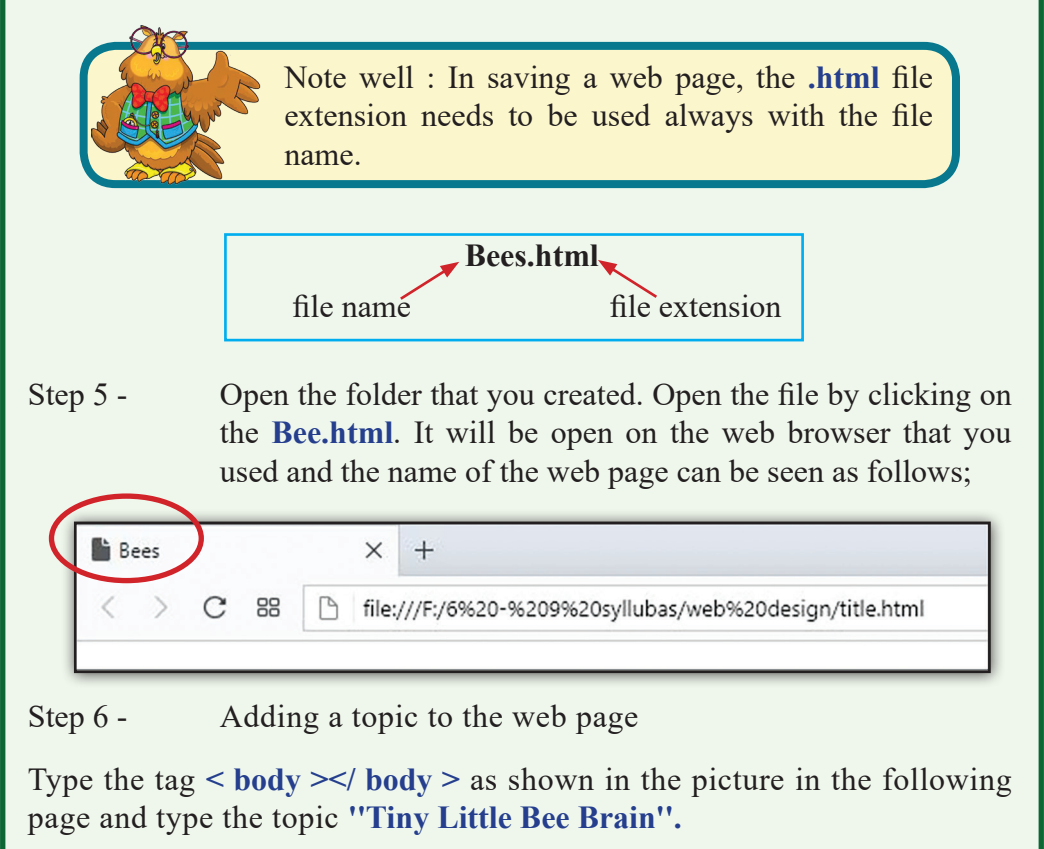

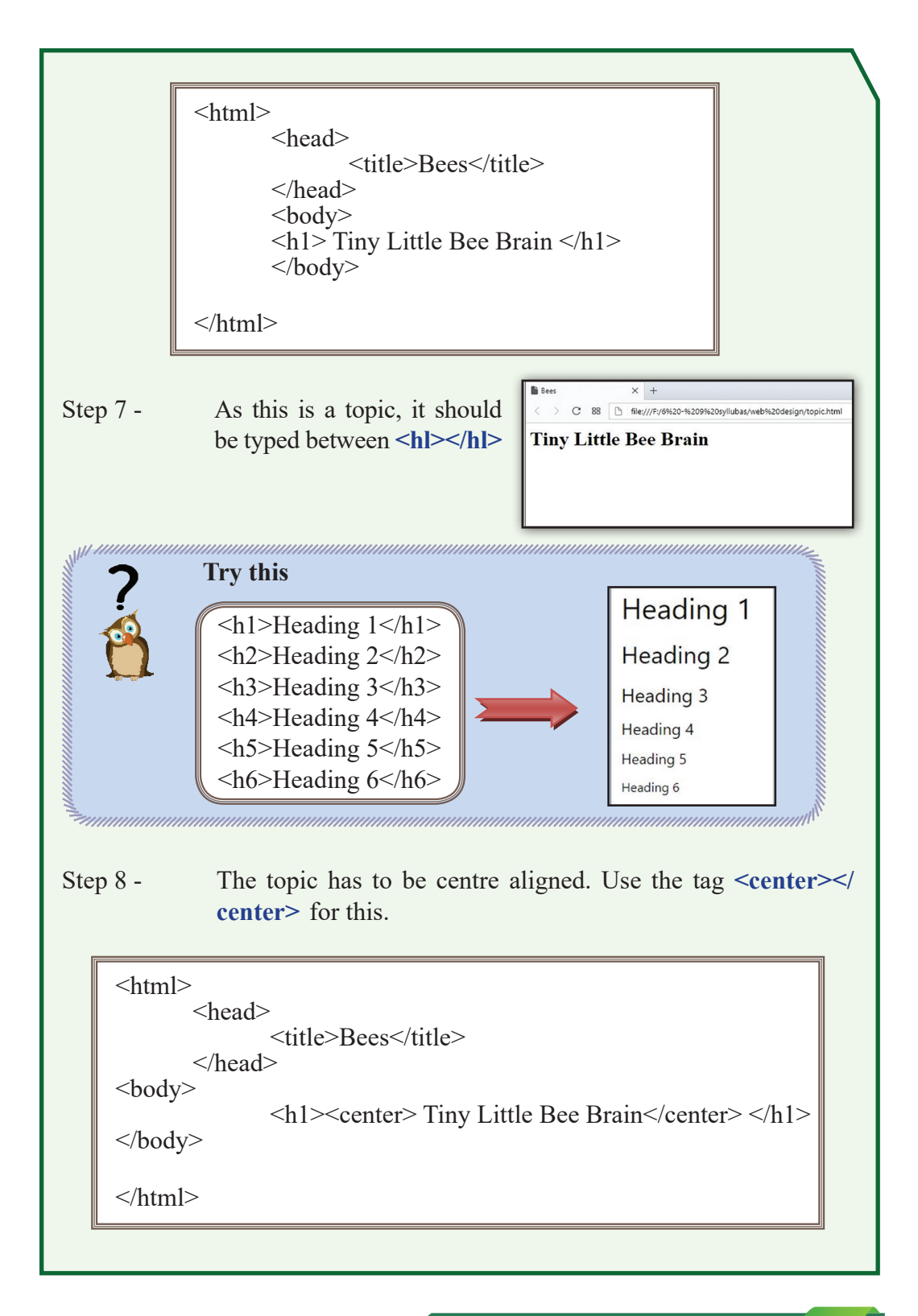

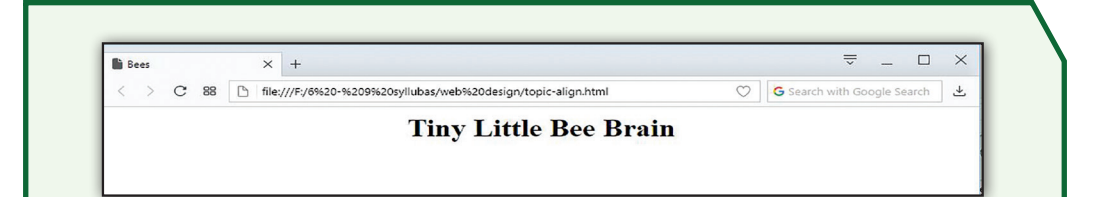

Step 9 - Save the file again. Select the folder, select the file and open the file again and observe.

After every change, save the file and open it with the web browser so that you will gain a clear understanding on the tags you used and the changes made accordingly.

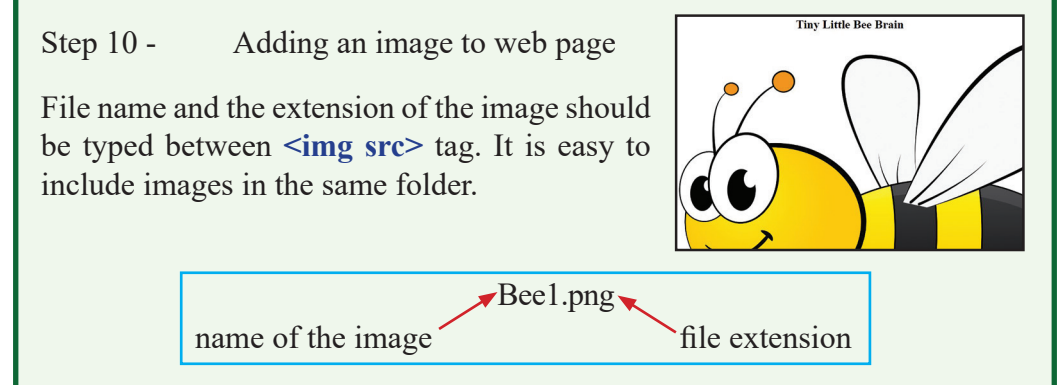

Step 11 - The image should be 'resized', if it is shown too large as above.

To adjust the size of the image, the length and width of the image is given as percentages between tags such as **25%, 50%, 15%** etc. Here, the attributes **'height'** and **'width'** are used to denote the height and width of the image.

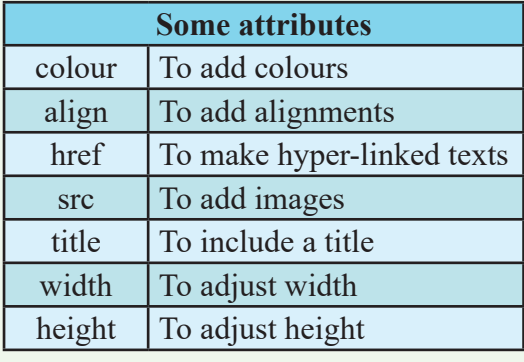

```
<html>
                 <title>Bees</title>
        </head>
<body> <h1><center> Tiny Little Bee Brain</center> </h1> <center><img src="1bee.png" height=25%, 
width=25%></center>
</body>
</html>
```
Step 12 - To bring image to the centre of the page, use **<center></center>** tag.

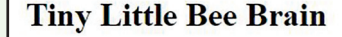

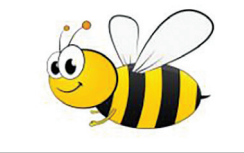

Step 13 - To add a paragraph to the page, type  $\langle p \rangle \langle p \rangle$  tag and type the following paragraph in between the tags.

Bees fly from flower to flower, sipping nectar and collecting grains of pollen. Bees have a special tongue that sucks up the nectar and a crop in their throat for storing it until they get back to the hive, where it is turned into honey to use as food.

```
<html>
        <head>
                 <title>Bees</title>
        </head>
<body>\langle h1 \rangle \langle Center> Tiny Little Bee Brain\langle/center> \langle h1 \rangle <center><img src="1bee.png" height=25%, 
width=25%></center>
                \langle p \rangle Bees fly from flower to flower, sipping nectar and
collecting grains of pollen. Bees have a special tongue that sucks up the 
nectar and a crop in their throat for storing it until they get back to the 
hive, where it is turned into honey to use as food.
                </p>
</body>
</html>
```
#### **Tiny Little Bee Brain**

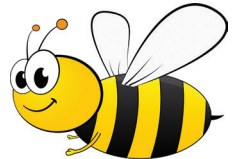

Bees fly from flower to flower, sipping nectar and collecting grains of pollen. Bees have a special tongue that sucks up the nectar and a crop in their throat for storing it until they get back to the hive, where it is turned into honey to use as food.

Step 14 - To format the letters in the paragraph, use tag **<h3></h3>** in between <p>>>>> tag.

 $\langle p \rangle$  -h3>Bees fly from flower to flower, sipping nectar and collecting grains of pollen. Bees have a special tongue that sucks up the nectar and a crop in their throat for storing it until they get back to the hive, where it is turned into honey to use as food.  $<$ /h3> $<$ /p>

## **Tiny Little Bee Brain**

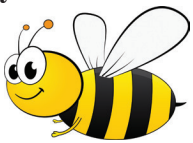

Bees fly from flower to flower, sipping nectar and collecting grains of pollen. Bees have a special tongue that sucks up the nectar and a crop in their throat for storing it unit they get back to the hive, where it is turned into honey to use as food.

Step 15 - Adding the last sentence

Type as shown below. To format letters, use the tag **<i></i>**. To set size of the letters, use **<h4></h4>** tag.

```
More about Bees \vert <h4>\vert <h4>>More about Bees</i>>\vert /h4>
```
#### Step 16 - Adding colour to script on page

The tag **<font></font>** is used for this purpose. To change the font colours, the attribute **'color'** is used. Change font colours as necessary according to the example given below.

 $\langle h1 \rangle \langle$ center>  $\langle$ font color="Navy">Tiny Little Bee Brain  $\langle f$ font>  $<$ /center $>$  $<$ /h1 $>$  $\leq$ center $\leq$ img src="1bee.png" height=25%, width=25% $\geq$ center $\geq$  $\langle p \rangle \langle h \rangle$  font color="green">Bees fly from flower to flower, sipping nectar and collecting grains of pollen. Bees have a special tongue that sucks up the nectar and a crop in their throat for storing it until they get back to the hive, where it is turned into honey to use as food.  $\langle$ font $\langle h3 \rangle \langle p \rangle$ 

<h4><i><font color="red">More about Bees</font></i></h4>

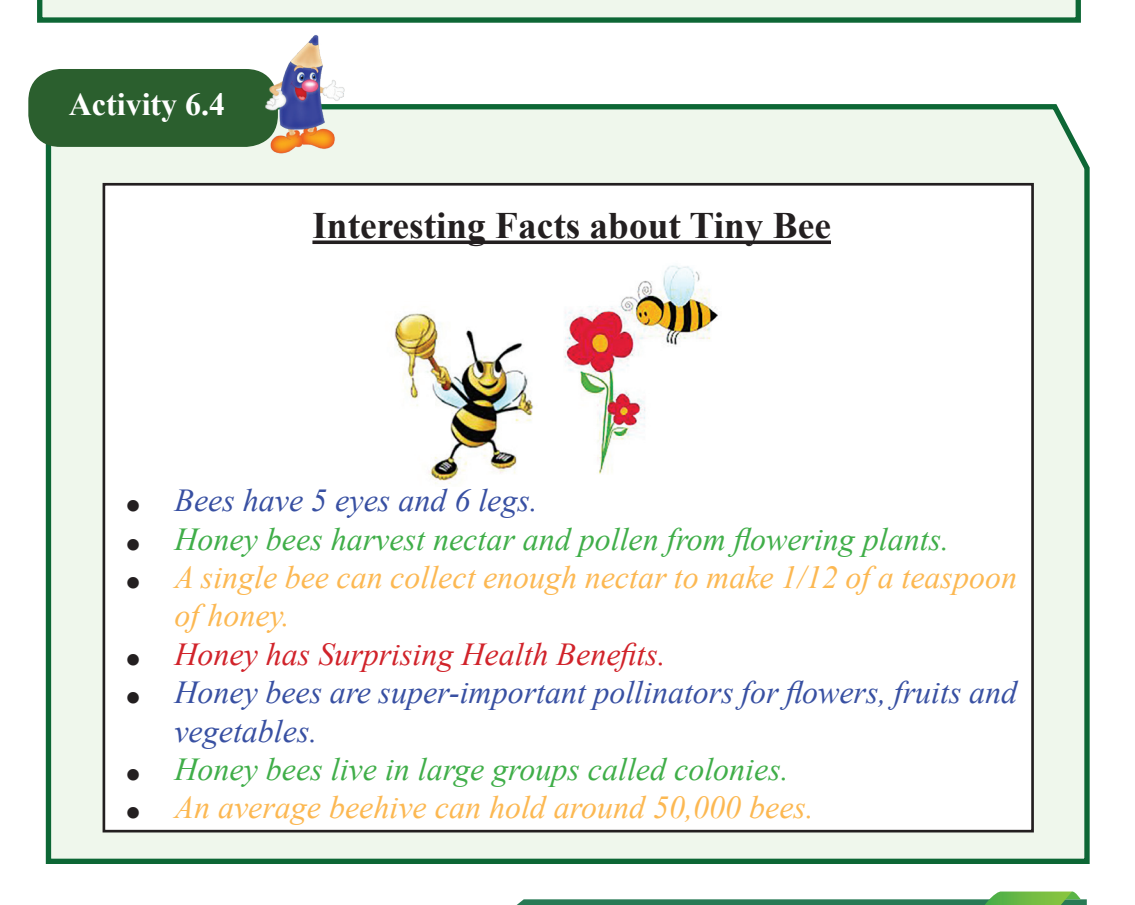

Let us create a new page as shown in the above activity.

Step 1 - Add the following as shown in the web page;

```
a. Name of the page (Bee Facts)
```
b. **Title (Interesting Facts about Tiny Bee)**

```
c. Images
```
With the knowledge gained about tags so far and guided by the example given below, create the first section of the web page. Save it in the folder as **BeeFacts.html**

```
<html>
    <head>
       <title>BeeFacts</title>
    </head>
       <body> <center><p><h2><i><font color="red">Interesting Facts 
about Tiny Bee </font> </i> </h2> </p>
               <img src="honey.png" height=25%, width=15%><img 
src="flower.png"></center>
          </body>
</html>
```
Step 2 - Adding a list to web page

A bulleted list should be written in between the tag **<ul></ul>. <li><li>** tags are used to type a list. The following tags are used to format;

- ² **<font color></font>** to add colour
- $\langle i \rangle \langle i \rangle$  to make the text italic
- $\langle h3 \rangle \langle h3 \rangle$  to resize

Using the tag  $\langle h3 \rangle \langle h3 \rangle$  and the tag  $\langle center \rangle \langle center \rangle$ , the last sentence **'Back to Home'** is made ready.

- Bees have 5 eyes and 6 legs
- Honey bees harvest nectar and pollen from flowering plants
- $\bullet$  A single bee can collect enough nectar to make 1/12 of a teaspoon of honey
- ² Honey has Surprising Health Benefits
- Honey bees are super-important pollinators for flowers, fruits and vegetables
- Honey bees live in large groups called colonies
- An average beehive can hold around 50,000 bees

```
<html>
```

```
 <head>
```

```
<title>BeeFacts</title>
```
</head>

```
<body>
```
 <center><p><h2><i><font color="red">Interesting Facts about Tiny Bee</font></i>></h2></p>

```
\leqimg src="honey.png" height=25%, width=15%\leqimg src="flower.png"\leqcenter>
```

```
\langle u \rangle
```
 <li><h3><i><font color="blue">Bees have 5 eyes and 6 legs.</i>  $<$ /h3> $<$ /li>

<li><h3><i><font color="green">Honey bees harvest nectar and pollen from flowering plants.</i>></l></li>

```
<li><h3><i><font color="orange">A single bee can collect enough nectar to 
make 1/12 of a teaspoon of honey.\langle \frac{1}{2} \times \frac{h}{3} \rangle
```

```
<li><h3><i><font color="red">Honey has Surprising Health Benefits </i> </
h3 \times l1
```

```
<li><h3><i><font color="blue">Honey bees are super-important pollinators 
for flowers, fruits and vegetables.</i>></h3></li>
```

```
<li><h3><i><font color="green">Honey bees live in large groups called 
colonies.</i>>
</h3>
</li>
```

```
<li><h3><i><font color="orange">An average beehive can hold around 
50,000 bees.</i>>
</h3>
</li>
```
 $\langle \rangle$   $\langle \rangle$ 

<h4><center>Back to Home</center></h4></a>

```
 </body>
</html>
```
Step 3 - Save the web page.

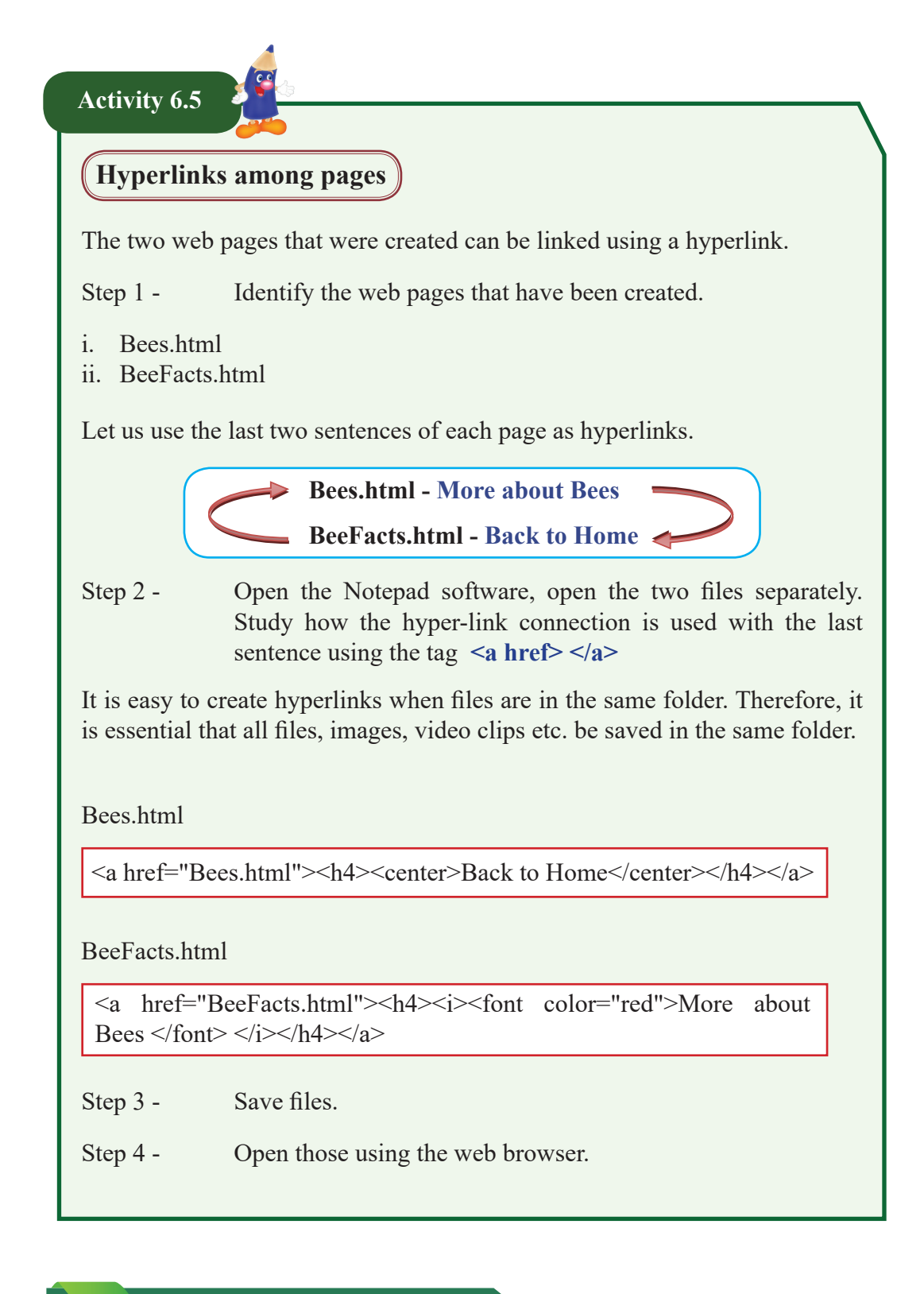

# **Activity 6.6**

- 1. Find some more facts about Bees **(types of Bees, Use of Honey to Be Healthy, How to Protect Bees)**. Create separate web pages for each topic.
- 2. Connect those web pages using hyperlinks.

**Activity 6.7**

# **Beautiful Waterfalls in Sri Lanka**

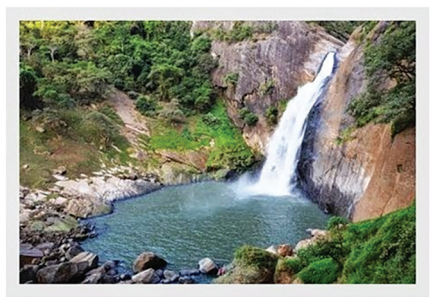

The country is home to more than 100 waterfalls and rivers which at the end stop at the Indian Ocean. Some of the waterfalls are man-made but still don't stop short of being breathtakingly beautiful

- *• Baker's Waterfall*
- *• Bambarakanda Ella*
- *• Bopath Ella*
- *• Devon Waterfall*
- *• Diyaluma Waterfall*
- *• Dunhinda Waterfall*

*More about waterfalls*

The list of tags used to create the above page is given below. Fill in the blanks to complete page.

 $\text{thm}$ ……………… ………………Waterfalls</title> </head>  $<$ body $>$ <h1>……………...<font color="Navy"> Beautiful Waterfalls in Sri Lanka  $<$  font  $>$   $<$  /center  $>$   $<$   $h2>$ <center><……………….="waterfall.png" ></center> <p><h2><……………………….="green"><center>The country is home to more than 100 waterfalls and rivers which stop at the Indian Ocean. Some of the waterfalls are man-made but still don't stop short of being breath-takingly beautiful.</center></font>.................<p> ……………<h2> <li>i>Baker's Waterfall </i></li> ……<i>Bambarakanda Ella</i></li> <li>i>Bopath Ella</i>> <li><i>Devon Waterfall</i>………… <li>i>**Diyaluma Waterfall**</i> <li>............Dunhinda Waterfall</i></li>  $<$ /h2> $<$ /ul> <……………………="morefalls.html"><i><center>More about waterfalls …………………..</i></a> …………………………… ………………………